## tehnot≡ka

## Uputstvo za upotrebu (EN)

HUAWEI nova 11i 8/128GB Starry Black

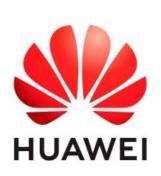

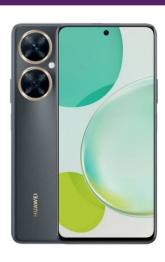

Tehnoteka je online destinacija za upoređivanje cena i karakteristika bele tehnike, potrošačke elektronike i IT uređaja kod trgovinskih lanaca i internet prodavnica u Srbiji. Naša stranica vam omogućava da istražite najnovije informacije, detaljne karakteristike i konkurentne cene proizvoda.

Posetite nas i uživajte u ekskluzivnom iskustvu pametne kupovine klikom na link:

https://tehnoteka.rs/p/huawei-nova-11i-8128gb-starry-black-akcija-cena/

## HUAWEI NOVa 11i

**User Guide** 

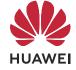

## **Contents**

# Essentials Pasic Go

|          | Basic Gestures                    | 1  |
|----------|-----------------------------------|----|
|          | Phone Clone                       | 4  |
|          | Lock and Unlock Your Screen       | 5  |
|          | Get Familiar with the Home Screen | 6  |
|          | Control Panel                     | 14 |
|          | Screenshots & Screen Recording    | 22 |
|          | Enter Text                        | 30 |
|          | Multi-Window                      | 32 |
| Smart Fe | atures                            |    |
|          | Al Voice                          | 41 |
|          | Al Touch                          | 44 |
|          | Super Device                      | 45 |
|          | Easy Projection                   | 48 |
|          | Huawei Share                      | 48 |
|          | Easy Print                        | 49 |
| Camera a | and Gallery                       |    |
|          | Take Photos                       | 51 |
|          | Portrait Mode                     | 53 |
|          | Night Mode                        | 54 |
|          | Aperture Mode                     | 55 |
|          | Al Camera                         | 55 |
|          | Pro Mode                          | 56 |
|          | Record Videos                     | 58 |
|          | Slow-Mo Recording                 | 60 |
|          | Time-Lapse Photography            | 60 |
|          | Multi-cam                         | 61 |
|          | Adjust Camera Settings            | 62 |
|          | Manage Gallery                    | 64 |
|          | Edit Pictures and Videos          | 67 |
|          | Highlights                        | 69 |
| Apps     |                                   |    |
|          | MeeTime                           | 71 |
|          | Notepad                           | 73 |
|          | Compass                           | 79 |
|          | Optimizer                         | 80 |
| Settings |                                   |    |
|          | Display & Brightness              | 81 |

|                            | Contents |
|----------------------------|----------|
| Notifications & status bar | 81       |
| Biometrics & Password      | 84       |
| Storage                    | 87       |
| Security                   | 87       |
| Privacy                    | 89       |
| Accessibility Features     | 90       |
| Ahout Phone                | 95       |

## **Essentials**

#### **Basic Gestures**

#### **Basic Gestures and Shortcuts**

#### **System Navigation Gestures**

Go to **Settings** > **System & updates** > **System navigation** and make sure that **Gestures** is selected.

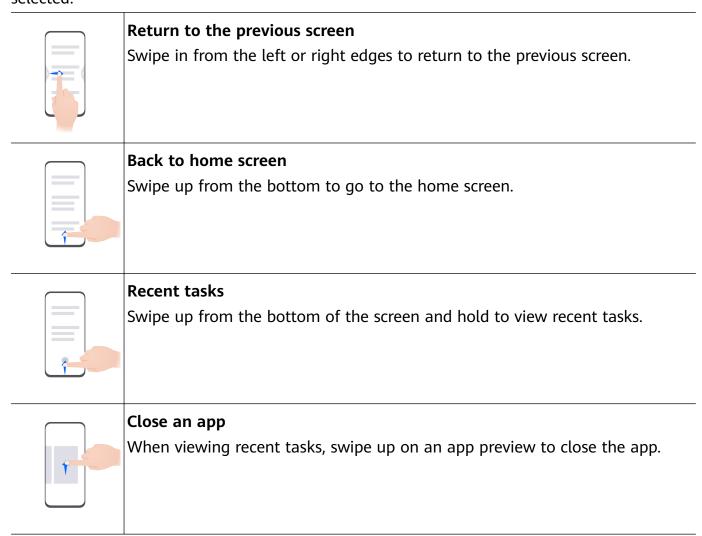

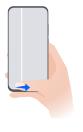

#### **Switch between apps**

- Slide across the bottom edge of the screen to switch between apps.
   Before using this gesture, touch Settings on the System navigation screen, and ensure that Slide across bottom to switch apps is enabled.
- · Swipe across the bottom of the screen in an arc to switch between apps.

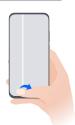

if your device does not have the **Slide across bottom to switch apps** switch, it indicates that the corresponding feature is not supported.

#### **Knuckle Gestures**

Before using knuckle gestures, use either of the following methods to make sure that all necessary features are enabled (depending on your device model):

- Go to Settings > Accessibility features > Shortcuts & gestures, and enable Take screenshot and Record screen.
- Go to Settings > Accessibility features > Motion control > Take screenshot, and enable
   Smart screenshot.

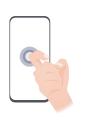

#### Take a screenshot

Knock twice on the screen with a knuckle to take a screenshot.

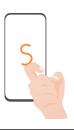

#### Take a scrollshot

Knock on the screen with a knuckle and draw an "S" to take a scrolling screenshot.

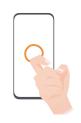

#### Capture part of the screen

Knock and draw an enclosed area with a knuckle to capture part of the screen.

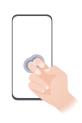

#### Record screen

Knock twice on the screen with two knuckles to start or end a screen recording.

#### **More Gestures**

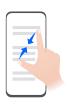

#### Access Home screen editing mode

Pinch two fingers together on the home screen.

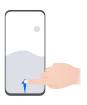

#### Display the shortcut panel on the lock screen

Turn on the screen and swipe up from the bottom of the lock screen.

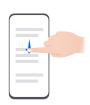

#### Display the search bar

Swipe down from the middle of the home screen.

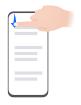

#### Display the notification panel

Swipe down from the upper left edge of the screen.

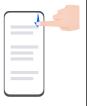

#### Turn on a shortcut switch

Swipe down from the upper right edge of the screen to display Control

**Panel** and touch to expand the shortcut switches panel (depending on your device model).

#### **Button Shortcuts**

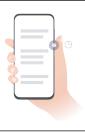

#### Power off and restart

Press and hold the Power button until your phone displays the **Power off** and **Restart** menus.

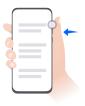

#### Turn up the volume

Press the Volume up button.

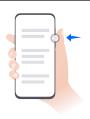

#### Turn down the volume

Press the Volume down button.

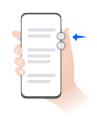

#### Take a screenshot

Press the Volume down and Power buttons simultaneously.

3 Some products do not have volume buttons.

#### **Phone Clone**

#### Use Phone Clone to Move Data to Your New Device

**Phone Clone** lets you quickly and seamlessly move all the basic data (including contacts, calendar, images, and videos) from your old phone to your new phone.

#### Migrate Data from a Huawei/Android Device

- 1 On your new phone, open the **Phone Clone** app, or go to **Settings > System & updates > Phone Clone**, touch **This is the new device**, and select **Huawei** or **Other Android**.
- **2** On your old device, follow the onscreen instructions to download and install **Phone Clone**.
  - For Huawei devices: You can download **Phone Clone** from **AppGallery**.
  - For Android devices: You can download **Phone Clone** from the Huawei official website.
- **3** On the old device, open the **Phone Clone** app, touch **This is the old device**, and follow the onscreen instructions to connect the old device with your new phone manually, or by scanning a code.

**4** On your old device, select the data you wish to clone, and touch **Next** > **Transfer** to complete the data cloning.

#### Migrate Data from an iPhone or iPad

- 1 On your new phone, open the **Phone Clone** app, or go to **Settings** > **System & updates** > **Phone Clone**, touch **This is the new device**, and select **iPhone/iPad**.
- **2** On the old device, download and install **Phone Clone** from the Huawei official website.
- **3** On the old device, open the **Phone Clone** app, touch **Transfer data to a Huawei phone**, and follow the onscreen instructions to connect the old device with your new phone by scanning the code.
- **4** On your old device, select the data you wish to clone, and follow the onscreen instructions to complete the data cloning.

#### Lock and Unlock Your Screen

#### Lock and Unlock Your Screen

#### Lock the screen

#### Auto-lock:

Your phone screen will be automatically locked if you haven't performed any operations on it for a period of time.

You can go to **Settings** > **Display & brightness** > **Sleep**, and set the screen timeout duration.

#### Manually lock the screen:

You can manually lock the screen using either of the following methods:

- · Press the Power button.
- Pinch two fingers together on the home screen, touch Service widgets, swipe down to the bottom, touch Widgets, touch and hold down on the Screen Lock icon, and touch Add to home screen. Then touch the Screen Lock icon to lock the screen.
  - ? Please make sure your device has been updated to the latest system version.

#### **Turn On the Screen**

You can turn on the screen in any of the following ways (depending on your device model):

- Press the Power button.
- Go to Settings > Accessibility features > Shortcuts & gestures > Wake screen, and enable and use Raise to wake, Double-tap to wake, or Show palm to wake.
- Go to Settings > Accessibility features > Motion control > Raise, and enable and use
   Wake device.
- 1 If your phone does not have this option, it indicates that this feature is not supported.

#### **Unlock Your Screen**

**Password unlock**: Once the screen is turned on, swipe up from the middle of the screen to display a panel where you can enter your lock screen password.

**Face unlock**: Once the screen is turned on, bring your face in front of the screen. Your phone will unlock automatically after recognizing your face.

**Fingerprint unlock**: Touch the fingerprint sensor zone with a finger that you have enrolled. Be sure to first wake the screen, if your device has an in-screen fingerprint sensor.

#### Get Familiar with the Home Screen

#### **Use Service Widgets**

Service widgets allow you to:

- Preview or access apps, such as to view the weather forecast, or play music.
- Select from a range of service widget styles and layouts to customize your home screen.
- Stack and combine multiple service widgets to save home screen space, streamline your home screen, and navigate with greater ease.

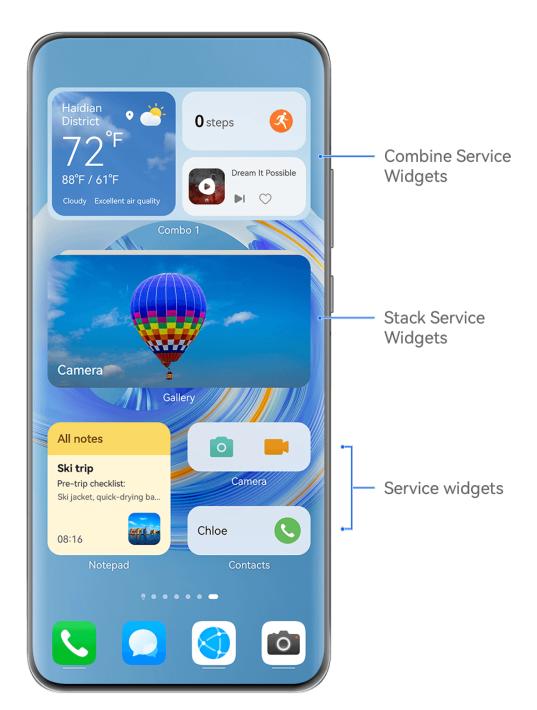

The figures are for reference only.

Apps with a widget bar at the bottom support service widgets.

To remove the widget bar, go to **Settings** > **Home screen & wallpaper** > **Home screen settings** > **Show widget bars**.

1 This feature is not supported in certain scenarios. Actual usage shall prevail.

#### Add Service Widgets to Your Home Screen

You can add a service widget to the home screen in any of the following ways:

• Swipe up on an app icon to expand its service widget, and touch \*\* to add the service widget to the home screen.

- Swipe up on an app icon to expand its service widget, touch and hold down on the service widget, touch More service widgets, select your desired style, and touch Add to home screen.
- Touch and hold down on an app icon, touch **Service widgets**, select your desired style, and touch Add to home screen.
- Pinch two fingers together on the home screen, touch **Service widgets**, select your desired service widget, and touch Add to home screen. You can also touch and hold down on your desired service widget, and drag it to any blank area on the home screen.

If there is no space available on the current screen, the widget will be pinned to the next screen. If neither screen has any space, a new screen will be created for the service widget, to the right of the current screen.

You can also touch and hold down on a service widget on the **More service widgets** screen, and drag it to any blank area on the home screen. If you decide not to add the service widget to the home screen while dragging it, drag it to the undo zone instead at the top of the screen.

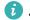

- Service widgets cannot be pinned to folders.
  - Swiping up on the app icon will not expand the service widget in certain scenarios. Actual usage shall prevail.

#### **Stack Service Widgets**

Stack same-sized service widgets/widget combos to save home screen space, and streamline your home screen.

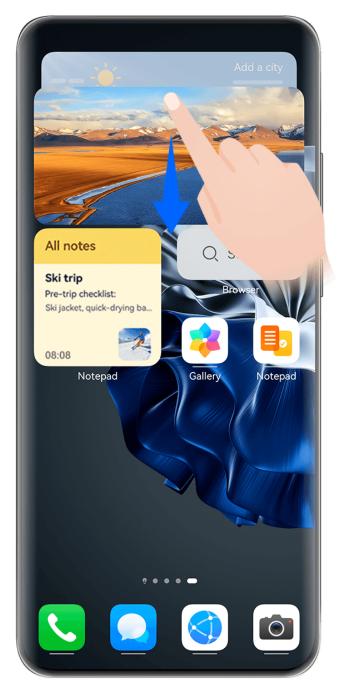

The figures are for reference only.

#### Stacking service widgets:

Touch and hold down on a service widget/widget combo, drag it to another service widget/widget combo of the same size, and release to stack the two items, once they have completely overlapped.

#### Viewing widgets within a stack:

Swipe up or down on a stack to view all of its service widgets.

#### Managing service widgets:

- **1** Expand the stack in any of the following ways:
  - Swipe down further to expand the stack.
  - Touch and hold down on the stack, and touch **Expand stack**.
- **2** Then manage widgets in the stack as follows:

- Adjusting the position of a service widget: Touch and hold down on a service widget, and drag it to change its position.
- **Pinning a service widget to the top**: Touch a service widget to pin it to the top of the stack.
- Removing a service widget from the stack: Touch and hold down on a service widget, drag it to the edge of the screen and hold, wait for the service widget to be moved out of the stack, and drag the widget to any blank area on the home screen.
- **Deleting a service widget**: Swipe left on a service widget to delete it.
- **Deleting a widget stack**: Once all of the service widgets in a stack are removed, the stack will be automatically deleted.

#### **Combine Service Widgets**

Combine service widgets of all sizes, and add frequently-used shortcuts to widget combos, to create shortcuts for common features.

#### Adding a widget combo:

- Hold and drag a service widget to another service widget of any size, until they partially overlap, and release to complete the combination, once the back panel has been expanded.
- Pinch two fingers together on the home screen, go to Service widgets > Widget combos, touch and hold down on the widget combo that you wish to add, and touch Add to home screen. You can also touch +, select your favorite service widgets to customize your own combo, and touch .
  - ? Please make sure your device has been updated to the latest system version.

#### Editing a widget combo:

Touch and hold down on the service combo, and touch **Edit combo** to add or remove **Service** widgets or **Shortcuts**. Touch , , or to change the template size. Hold and drag to adjust the position of the added content.

#### Removing a widget combo:

Touch and hold down on the widget combo, and touch **Remove combo** to remove the widget combo.

#### Renaming a widget combo:

Touch and hold down on the widget combo, and touch **Rename** to rename the widget combo.

You can also touch and hold down on a service widget to edit or remove it.

() Certain service widgets can't be edited.

#### **Edit and Remove Service Widgets**

#### **Edit service widgets:**

Touch and hold down on a service widget, and select **Edit** to set which information will display for the widget. For example, you can select cities for the Weather service widget, or select a time zone for the Clock service widget.

#### Remove service widgets:

Touch and hold down on a service widget, and select **Remove** to remove it from the home screen.

- If you uninstall certain apps, the corresponding service widgets will also be removed.
  - · Certain service widgets can't be edited.

#### **Create and Use Large Folders**

Large folders make it easy to categorize app icons on the home screen. Directly open an app by touching the app icon, without expanding the folder, and adjust the folder size as needed, to craft your ideal home screen layout.

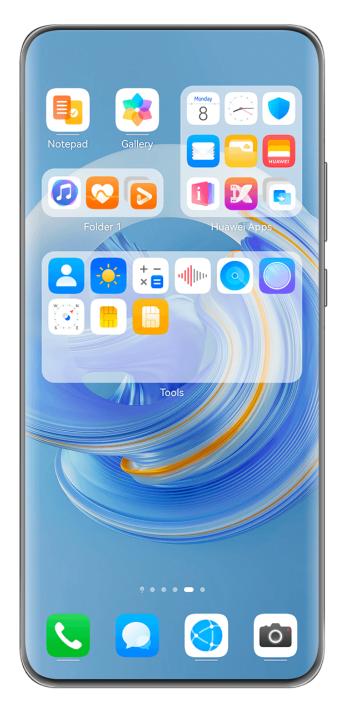

1 The figures are for reference only.

#### Create a Large Folder

- **1** Touch and hold an app icon and drag it over another icon to create a new folder.
- **2** Touch and hold a folder to switch between display modes. For example, you can touch and hold a new folder and select **Enlarge** from the displayed menu to create a large folder.
- **3** You can touch the lower right corner of the large folder to open it and then touch the folder name to rename it.

You can also rename the folder by touching and holding it and selecting **Rename**.

#### Operations in a Large Folder

You can perform the following operations in large folders:

- Adjust the folder size: Touch and hold down on a large folder, and release your finger when the pop-up menu displays. Drag the blue edges or corners around the folder to adjust the folder size, and touch any blank area on the home screen to complete the operation.
- Enter or exit folders: Touch the lower right corner on a large folder to enter it. Touch a blank area in the folder to exit it.
  - When there are too many app icons to display on one page within a large folder, a stacked icon will appear in the folder's lower right corner. You can touch the stack icon to open the folder.
- Add or remove apps: Open a large folder, and touch —, and add or remove apps as required. If you deselect all apps within the folder, the folder will be deleted.
- Switch between display modes: Touch and hold down on a folder to switch between a standard and large display. For example, you can touch and hold down on a standard folder, and select **Enlarge** from the displayed menu to create a large folder.

#### **Notification and Status Icons**

Network status icons may vary depending on your region or network service provider. Supported features vary depending on the device model. Some of the following icons may not be relevant to your phone.

|                              | <del>_</del>                                                  |                                                  |                                                               |
|------------------------------|---------------------------------------------------------------|--------------------------------------------------|---------------------------------------------------------------|
| <sup>56</sup>                | 5G network connected                                          | <sup>46</sup> 11                                 | 4G network connected                                          |
| <sup>36</sup> .111           | 3G network connected                                          | <sup>2G</sup> .ıll                               | 2G network connected                                          |
| .ıll                         | Full signal strength                                          | Rill                                             | Roaming                                                       |
|                              | Data saver enabled                                            | B                                                | No SIM card inserted                                          |
| (iii)                        | Hotspot enabled                                               | (A)                                              | Hotspot connected                                             |
| (e)x                         | Hotspot disconnected                                          | <b>D</b>                                         | Switching networks via Wi-Fi+                                 |
| <b>6</b>                     | Wi-Fi connected                                               | <u></u>                                          | Wi-Fi network is faulty, unable to connect to the Internet    |
| 6 6                          | Wi-Fi 6 connected                                             | <b></b>                                          | Wi-Fi 6 network is faulty, unable to connect to the Internet  |
| 6-10-1                       | Wi-Fi 6+ connected                                            | 6                                                | Wi-Fi 6+ network is faulty, unable to connect to the Internet |
| र दिन                        | Dual Wi-Fi connected                                          | 6 <b>○</b> • • • • • • • • • • • • • • • • • • • | Dual Wi-Fi connected, with the main Wi-Fi supporting Wi-Fi 6  |
| 6 <sup>+</sup><br>२ <b>२</b> | Dual Wi-Fi connected, with the main Wi-Fi supporting Wi-Fi 6+ | 0                                                | Alarm set                                                     |
|                              |                                                               | _                                                |                                                               |

|            | Battery empty              |                    | Low battery                 |
|------------|----------------------------|--------------------|-----------------------------|
| *          | Charging                   | **                 | Fast charging               |
| **         | Super charging             | (44)               | Wireless super charging     |
| (1)        | Wireless fast charging     | ( <del>(*)</del> ) | Regular wireless charging   |
| <b>Ø</b> 1 | Power Saving mode enabled  | X                  | Digital Balance enabled     |
| *          | Bluetooth enabled          | <b>∦</b> Ū         | Bluetooth device battery    |
| *          | Bluetooth device connected | От                 | VPN connected               |
| <b>+</b>   | Airplane mode enabled      | C                  | Do Not Disturb mode enabled |
| •          | Location service enabled   | <b>③</b>           | Eye Comfort enabled         |
|            | Driving mode enabled       | (1)                | Performance mode enabled    |
| n          | Headset connected          | 劉                  | Projection device connected |
| <u></u>    | Calling                    | HD                 | VoLTE enabled               |
| ~          | Missed call                | Q                  | New message                 |
| ÿ          | Silent mode                | } [                | Vibration pattern           |
| 0          | Syncing data               | <u>(j.</u>         | Data syncing failed         |
| <u> </u>   | New email                  |                    | Event reminder              |
| 0          | Apps using the camera      | •                  | Apps using the microphone   |
|            | NFC enabled                | • • •              | More notifications          |
|            |                            |                    |                             |

### **Control Panel**

#### **Introduction to Control Panel**

Manage and control audio playback, shortcuts, and **Super Device**, with greater ease, in **Control Panel**.

#### **Overview of Common Features in Control Panel**

Swipe down from the upper right edge of the screen to display **Control Panel** to access the following features:

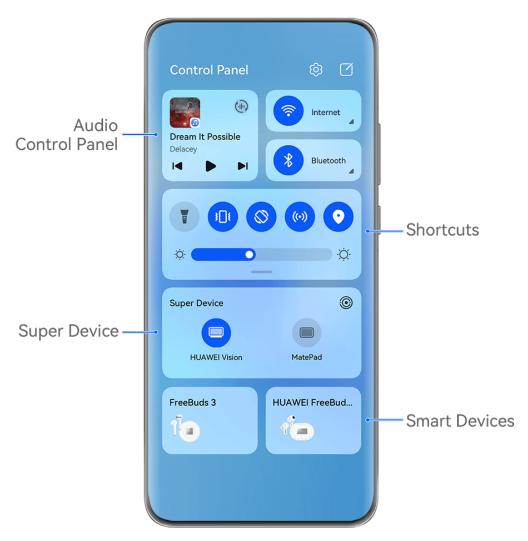

- The figures are for reference only.
- **Shortcuts**: Enables, disables, or sets frequently-used features.
- **Super Device**: Collaborates with tablets, laptops, Visions, and other devices to facilitate seamless Multi-screen Collaboration, wireless projection, video transfers, and other cross-device features.
- Smart devices: Allows you to manage and control devices have been added in AI Life.
- 1 If your phone is not pre-installed with some relevant apps, download it from AppGallery.

#### **Edit Control Panel**

**Control Panel** allows you to edit features, such as relocate shortcut switches, hide **Super Device**, and edit smart scenes and smart devices, so that you can manage your devices with greater ease.

Swipe down from the upper right edge of the screen to display Control Panel, and touch

. From there, feel free to:

- Edit shortcut switches: Touch Edit switches, hold and drag a shortcut switch to relocate it. You can also drag a frequently-used hidden shortcut switch up to the unhidden part of the shortcut switch panel, or drag a less frequently-used shortcut switch down to the hidden part.
- Hide Super Device: Touch Hide Super Device to hide Super Device. Touch Show Super Device to show Super Device.
- Edit smart devices: Touch Edit devices, and touch at the top of an added smart device to remove it from the Control Panel. Touch a smart device that you have linked to Al Life below to add it to the Control Panel.
- 1 If your phone is not pre-installed with some relevant apps, download it from AppGallery.

#### **Use Shortcut Switches**

#### Turn on a Shortcut Switch

Swipe down from the upper right edge of the screen to display **Control Panel** and touch to expand the shortcut switches panel (depending on your device model).

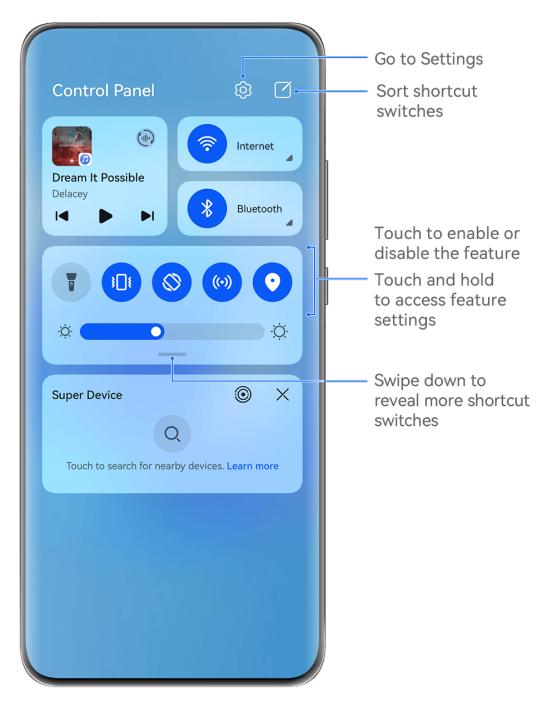

- The figures are for reference only.
- Touch a shortcut switch to enable or disable the corresponding feature.
- Touch and hold a shortcut switch to access the settings screen of the corresponding feature (supported by some features).
- Touch to access the system settings screen.

#### **Customize Shortcuts**

Swipe down from the upper right edge of the screen to display **Control Panel**, go to **Edit switches**, then touch and hold a shortcut switch to drag it to your preferred position, and touch **Done**.

#### **Audio Control Panel**

Manage playback and switch listening apps at any time, or even transfer streaming audio from your phone to other devices, like a headset or speaker.

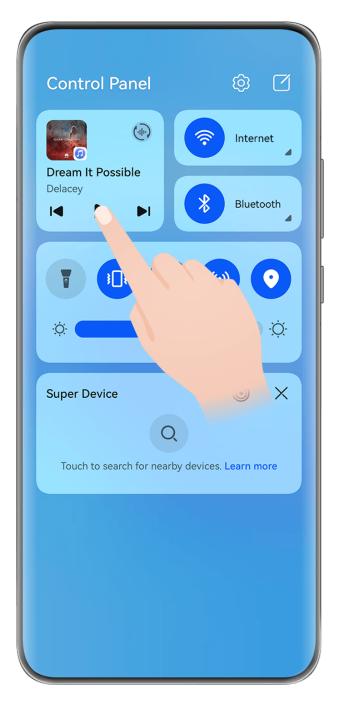

- The figures are for reference only.
  - If your phone is not pre-installed with some relevant apps, download it from AppGallery.

#### Manage Playback and Switch Seamlessly Between Audio Apps

When multiple audio apps (such as **Music**) are open, use the audio control panel to manage playback and switch audio apps at any time.

1 Swipe down from the upper right edge of the phone to display **Control Panel**, and touch the playback control card at the top.

- **2** Current and recently-used audio apps will display in the playback control card, where you can manage playback (such as playing, pausing, and switching tracks) in the app in use, or switch to another audio app.
- The audio control panel is only supported for certain apps.
  - · Some apps need to be updated to the latest version.

#### Transfer Phone Audio to Another Device

When your phone is connected to a listening device (such as a headset, speaker, or Vision product), you can send the audio playing on your phone to the listening device, and continue to manage playback in the audio control panel.

- **1** Connect your phone to a listening device via Bluetooth, **AI Life**, or another method.
- 2 Touch in the upper right corner of the playback control card in **Control Panel**, and select the listening device from the list to transfer the audio playing on your phone to the listening device.

If there is no audio cast device list in the playback control card, touch to display the list.

#### **Transfer Calls to Another Device**

When your phone is connected to a listening device (like a headset or speaker), you can transfer an ongoing call on your phone to the listening device.

- 1 Connect your phone to a wired headset, or connect your phone to a wireless headset or speaker via Bluetooth.
- During a call, swipe down from the upper right edge of your phone to display **Control**Panel, touch in the upper right corner of the playback control card, and select the wired or Bluetooth listening device from the list to transfer the call there.

If there is no device list in the playback control card, touch to display the list.

This feature will be supported on more devices in the near future.

#### Switch Seamlessly Between Screens, with Super Device

Use **Super Device** for multi-device collaboration with just a tap, to turn all of your smart devices into one cohesive unit. For example, when you go home, you can continue watching a movie on your HUAWEI Vision, by picking up right from where you had left off on your phone; when you return to the office, you can continue to edit the same documents on your computer, by picking up right from where you had left off on your phone.

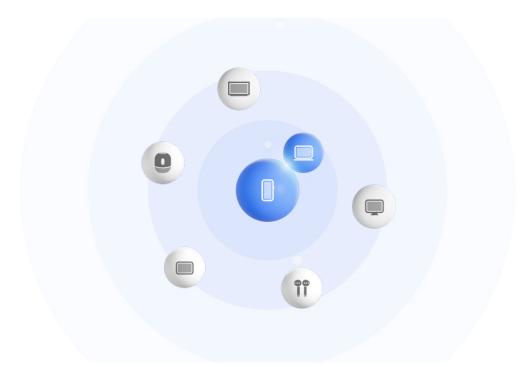

The figures are for reference only.

#### **Set Super Device Before Getting Started**

Before using **Super Device**, enable Bluetooth and Wi-Fi on your phone, and log in to your HUAWEI ID.

Make sure that the screens of your other devices remain on, and apply the following settings on these devices:

- Device types supported by **Super Device** may vary by product.
- · Phone: Enable Bluetooth and Wi-Fi.
  - (i) Only phones that support Multi-cam mode can be used as connected devices. You can check whether Multi-cam mode is supported by going to Camera > More.
- · Tablet: Enable Bluetooth and Wi-Fi.
- **Tablet with an E Ink display**: Enable Bluetooth and Wi-Fi, and make sure that it is logged in to the same HUAWEI ID as your phone.
- **Computer**: Enable Bluetooth and Wi-Fi, and make sure that it is logged in to the same HUAWEI ID as your phone.
- · Vision or Monitor: Enable Bluetooth and Wi-Fi.
- Smart speaker or printer: Make sure that it is connected to the same LAN as your phone, paired in AI Life with your phone, and logged in to the same HUAWEI ID.
  - Enter the **AI Life** home screen, go to +, and follow the onscreen instructions to complete the connection.
- Earphones or glasses: Make sure that they are paired and connected to your phone via Bluetooth.
- **Watch or band**: Make sure that it is paired with your phone via Huawei Health, and logged in to the same HUAWEI ID.

1 If your phone is not pre-installed with some relevant apps, download it from AppGallery.

#### Transfer MeeTime Calls and Streaming Audio to Connected Devices

Use **Super Device** to transfer a streaming video (for example, a video in HUAWEI Video), song, or MeeTime call from your phone to another device, and pick up from exactly where you had left off, without missing a beat.

(i) MeeTime: This feature is only available in some countries and regions.

For instance, you can:

- Transfer videos to tablets.
- Transfer MeeTime calls to Visions.
- Transfer music to Bluetooth earphones, speakers, glasses, Visions, and head units.
- 1 Device types and transfers supported by **Super Device** may vary by product.
- 1 Swipe down from the upper right edge of the phone to display **Control Panel**, and touch in **Super Device** to search for nearby available devices, or go to > to bind a new device.
- **2** Open an app running a task you wish to transfer (such as HUAWEI Video or HUAWEI Music) on your phone.
- **3** In **Super Device** of **Control Panel** on your phone, touch the target device to which you wish to transfer the task, or drag the target device to this device, and follow the onscreen instructions to complete the transfer.

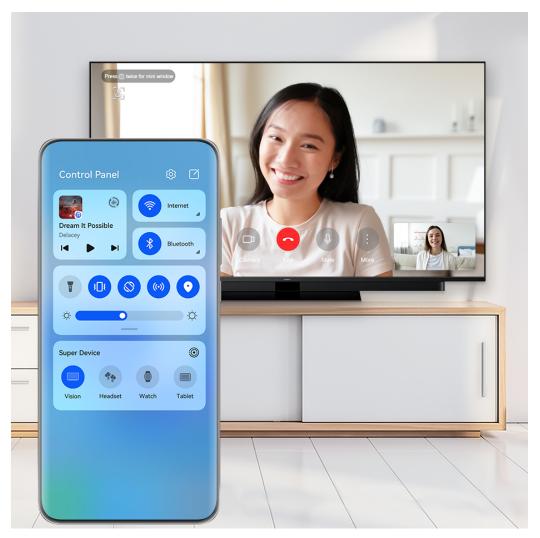

1 The figures are for reference only.

## **Screenshots & Screen Recording**

#### Take a Screenshot

#### Take a Full Screenshot with a Knuckle Tap

- **1** Before using knuckle gestures, use either of the following methods to enable this feature (depending on your device model):
  - Go to Settings > Accessibility features > Shortcuts & gestures > Take screenshot, and enable Knuckle screenshots.
  - Go to Settings > Accessibility features > Motion control > Take screenshot, and enable Smart screenshot.
- **2** Tap twice in quick succession with one knuckle to take a screenshot of the entire screen.

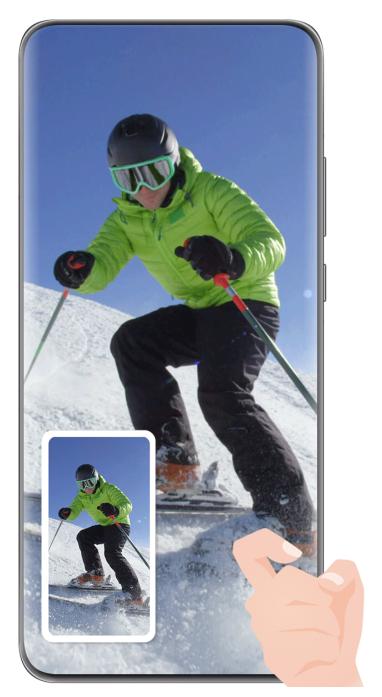

*i* The figures are for reference only.

#### Take a Screenshot with a Key Shortcut

Press and hold down on the Power and Volume down buttons at the same time to take a screenshot.

#### Take a Screenshot with a Shortcut Switch

Swipe down from the upper right edge of the screen to display **Control Panel**, touch expand the shortcut switches panel (depending on your device model), and touch **Screenshot** to take a screenshot.

#### **Share or Edit a Screenshot**

After you take a screenshot, a thumbnail will appear in the lower left corner of the screen. Feel free to:

- Swipe up on the thumbnail to select a method for sharing the screenshot with others.
- Tap on the thumbnail to edit, delete, or do more with the screenshot.

Screenshots are saved to **Gallery** by default.

#### Swipe Down with Three Fingers to Take a Screenshot

- 1 Go to Settings > Accessibility features > Shortcuts & gestures > Take screenshot or Settings > Accessibility features > Motion control > Three-finger screenshot (depending on your device model) and make sure that Three-finger screenshot is enabled.
- **2** Swipe down from the middle of the screen with three fingers to take the screenshot.

#### Take a Partial Screenshot

Use **Partial screenshot** to take a screenshot of a part of the screen. You can choose your preferred screenshot shape (such as a rectangle, oval, or heart).

#### Take a Partial Screenshot with Knuckle Gestures

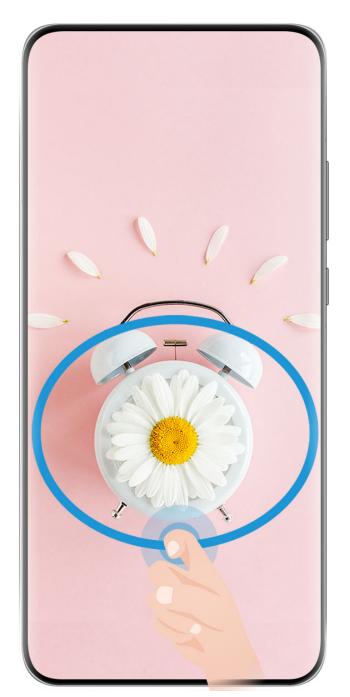

- 1 The figures are for reference only.
- **1** Knock on the screen with a single knuckle and hold to draw an enclosed shape around the part of the screen that you wish to capture. Make sure that your knuckle does not leave the screen.
- 2 The screen will display the motion of your knuckle. From there, feel free to:
  - Drag the frame to the desired position, or resize it.
  - Touch any of the shape options on the toolbar to change the shape of the captured area.
- **3** Touch to save the screenshot.

#### Use a Shortcut to Take a Partial Screenshot

- 1 Swipe down from the upper right edge of the screen to display **Control Panel**, touch to expand the shortcut switch panel (depending on your device model), touch the triangle icon next to **Screenshot**, and then touch **Partial screenshot** in the pop-up.
- **2** Follow the onscreen instructions to draw an enclosed shape with your finger around the part of the screen that you wish to capture.
- **3** The screen will display the motion of your finger. From there, feel free to:
  - Drag the frame to the desired position, or resize it.
  - Touch any of the shape options on the toolbar to change the shape of the captured area.
- 4 Touch to save the screenshot.

#### Take a Scrolling Screenshot

Use **Scrollshot** to capture a memorable chat, article, or essential work document that can't display in full on the screen, and share with others.

#### Use a Knuckle to Take a Scrolling Screenshot

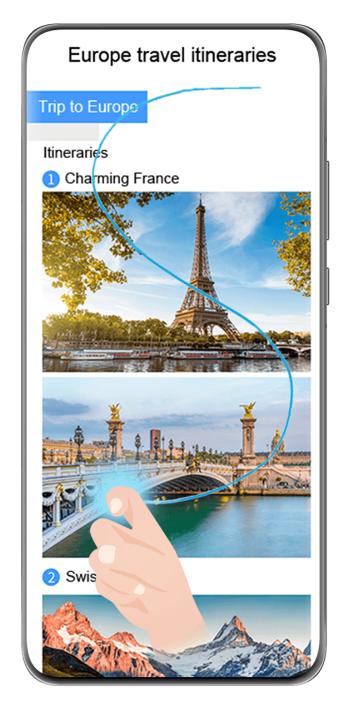

- The figures are for reference only.
- 1 Tap a single knuckle against the screen and hold to draw an "S". Your device will automatically scroll to the bottom of the page to capture all of the content in a single screenshot.
- 2 You can touch the screen at any time to stop the scrolling.

#### Use a Shortcut to Take a Scrolling Screenshot

- 1 Swipe down from the upper right edge of the screen to display **Control Panel**, touch to expand the shortcut switch panel (depending on your device model), touch the triangle icon next to **Screenshot**, and then touch **Scrollshot** in the pop-up. Your device will automatically scroll to the bottom of the screen to capture all of the content within a single screenshot.
- **2** You can touch the screen at any time to stop the scrolling.

#### Swipe down on the Thumbnail to Take a Scrolling Screenshot

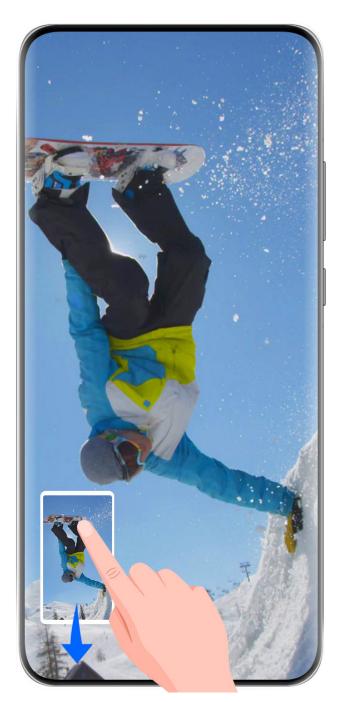

The figures are for reference only.

Once you take a screenshot, a thumbnail will appear in the lower left corner. You can continue to take a scrolling screenshot.

- **1** Swipe down on the thumbnail. Your device will automatically scroll to the bottom of the screen to capture all of the content within a single screenshot.
- **2** You can touch the screen at any time to stop the scrolling.

#### Record the Screen

Capture action onscreen to create sharable videos, to show off your gaming skills, compose tutorials, and do so much more.

#### Use a Key Combination to Start Screen Recording

Press and hold the Power and Volume up buttons simultaneously to start screen recording. To stop recording, press and hold both buttons again.

#### Use a Shortcut to Start Screen Recording

- 1 Swipe down from the upper right edge of the screen to display **Control Panel**, touch to expand the shortcut switches panel (depending on your device model), and touch **Screen Recorder** to start screen recording.
- **2** To stop the recording, touch the timer at the top of the screen.
- **3** The recording will be saved in **Gallery**.

#### **Use Two Knuckles to Start Screen Recording**

- **1** Before using knuckle gestures, use either of the following methods to enable this feature (depending on your device model):
  - Go to Settings > Accessibility features > Shortcuts & gestures > Record screen, and enable Record screen.
  - Go to Settings > Accessibility features > Motion control > Take screenshot, and enable Smart screenshot.
- **2** Knock the screen twice in quick succession with two knuckles to start a screen recording. To stop recording, knock twice as before.

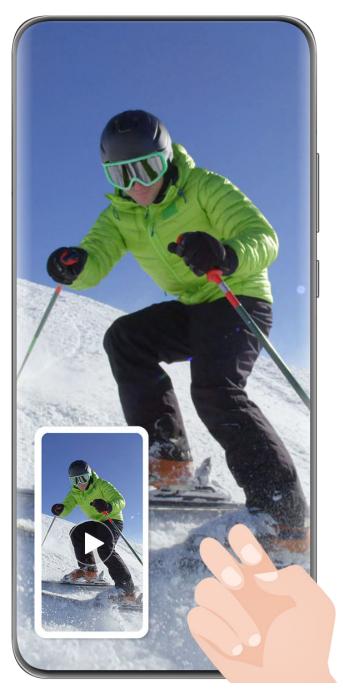

1 The figures are for reference only.

#### **Record Your Voice During Screen Recording**

Touch the microphone icon to enable or disable the microphone while recording the screen.

- When the microphone is enabled (i.e. it is displayed as  $\stackrel{\smile}{\psi}$  ), you can record your voice while recording the screen.
- When the microphone is disabled (i.e. it is displayed as you'll only be able to record system sounds, such as audio and video playback.

## **Enter Text**

#### Use Celia Keyboard

**Celia Keyboard** is a secure and intuitive keyboard developed by Huawei. It supports efficient voice inputs, smooth handwriting, as well as 170+ input languages.

If **Celia Keyboard** is not yet installed on your device, search for and install it in **AppGallery**. Go to **Settings** > **System & updates** > **Language & input** and set **Celia Keyboard** as the default keyboard.

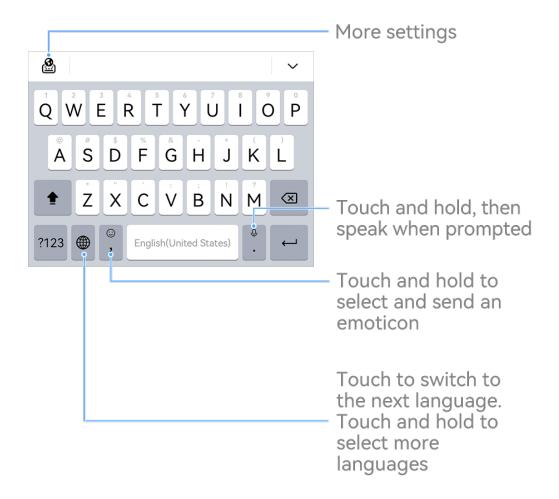

1 The figures are for reference only.

#### **Text Input**

#### **Keyboard input**

**Celia Keyboard** comes with a 26-key default layout. As you begin typing, a text box will display, where you can select predicted words.

Press and hold a letter key, and swipe up to enter a number, or swipe left or right to enter a letter.

#### Voice input

Turn your speech into instant text.

• Touch and hold down on  $\stackrel{\bigcup}{\smile}$  to go to the voice input screen.

- On the voice input screen, touch to select your preferred language.
- 1 This feature is only available in some countries and regions.

#### **Rich Media Input**

- On the keyboard, touch and hold  $\bigcirc$ , then touch  $\bigcirc$  and select different emojis.
- On the keyboard, touch and hold  $\bigcirc$ , then touch  $^{(\land, \land)}$  and select different emoticons.

#### **Switch to Another Input Language**

Touch and hold in the lower left corner and select **English(United States)** or **More languages...** in the pop-up menu. Alternatively, touch to quickly switch input language.

#### Celia Keyboard Settings

#### Set the skin

On the input keyboard, go to Skin and select a skin.

#### Set the font

On the input keyboard, go to Settings > Font and select a font.

#### **Multi-Window**

#### **Edit the Multi-Window Dock**

Edit apps in the Multi-Window dock, by adding or removing them, or rearranging their order, to customize the dock to your heart's content!

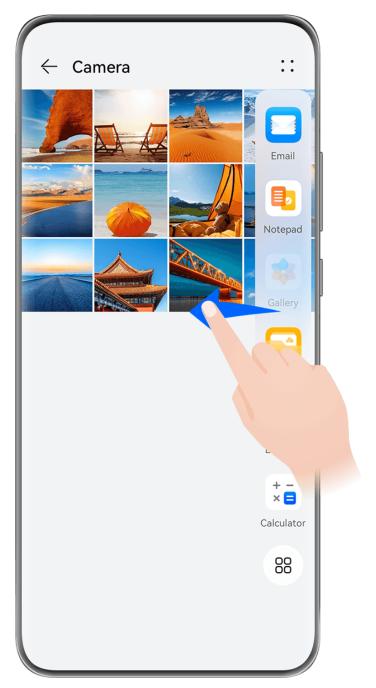

1 The figures are for reference only.

Swipe inward from the left or right edge of your phone and hold to bring up the Multi-Window dock. From there, feel free to:

- View apps that support Multi-Window: Touch OO to find apps that support Multi-Window in the More apps section.
- Add apps: Go to  $\frac{1}{100}$  >  $\frac{1}{100}$  to enter the editing screen. Then touch the apps you wish to add to the Multi-Window dock, and touch  $\frac{1}{100}$ .
- Move apps: Go to  $\bigcirc$  > to enter the editing screen, touch and hold down on an app icon in the Multi-Window dock, drag it to your desired position in the dock, and touch

- **Remove apps**: Go to  $\bigcirc \bigcirc \bigcirc$  >  $\stackrel{1}{\longleftarrow}$  to enter the editing screen, touch  $\stackrel{1}{\longleftarrow}$  in the upper right corner of an app icon in the Multi-Window dock, and touch  $\stackrel{1}{\smile}$ .
- 1 The recommended apps in the Multi-Window dock can't be deleted.

The Multi-Window dock is enabled by default. To disable it, go to **Settings** > **Accessibility features** > **Multi-Window**, and turn off the **Multi-Window dock** switch.

## **Use the Floating Window**

Open a floating window while gaming, and you can chat with a friend without missing a second of the action.

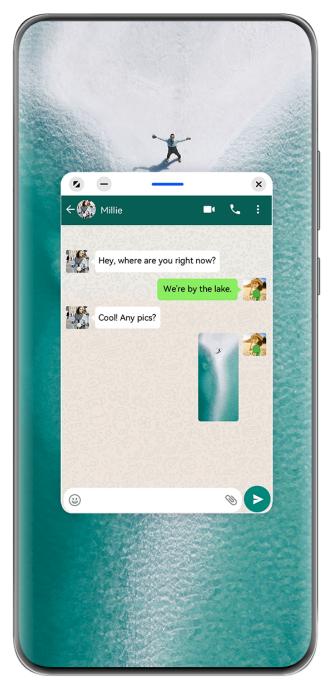

1 The figures are for reference only.

To open a floating window:

- Swipe inward from the left or right edge of your phone and hold to bring up the Multi-Window dock. Then touch any app in the dock to open it as a floating window.
- · Swipe up from the bottom of the screen to enter the Recent tasks screen, and touch the
  - icon in the top right corner of an app preview to open the app as a floating window.

#### To relocate the floating window:

Drag the bar at the top of the floating window to move the window to the desired location.

### To resize the floating window:

Drag the bottom edge, two sides, or bottom corners of the floating window to resize it.

if you reduce the floating window to the smallest possible size, and then release the window, it will automatically shrink into a small floating window that remains fixed to the upper right corner of the screen.

## To minimize a floating window, perform any of the following:

- Touch at the top of the floating window.
- Touch and hold down on the bar at the top of the floating window, and quickly drag it to the left or right.
- Touch and hold down on the bar at the top of the floating window, and drag it to the left or right screen edge.

## To return to full-screen mode, perform any of the following:

- Touch at the top of the floating window.
- Touch and hold down on the bar at the top of the floating window, and quickly drag it upwards.
- Touch and hold down on the bar at the top of the floating window, and drag it up to the status bar.

# To **close a floating window**, perform any of the following:

- Touch at the top of the floating window.
- Touch and hold down on the bar at the top of the floating window, and quickly drag it downwards.
- · Touch and hold down on the bar at the top of the floating window, and drag it down to
  - at the bottom of the screen.
- 1 To switch to Split-screen mode: If you are not on the home screen, touch and hold down
  - on at the top of the floating window, and drag it to the left or right edge (in landscape mode) or the top or bottom edge (in portrait mode) of the screen.

#### Find and Switch Between Floating Windows for Apps

You can quickly find and switch between floating windows for apps using the floating window management function.

- **1** Make sure that you have opened floating windows for multiple apps and minimized them into the floating ball.
- **2** Touch the floating ball to display all floating window previews:
  - **Browse through the floating window previews**: Swipe up or down to find the floating window preview of the app you are looking for.
  - **Display the floating window for an app**: Touch the floating window preview of the app to display it in a floating window.
  - Close the floating window for an app: Touch on the floating window preview to close it.

#### Open an Attachment in a Floating Window

You can open a link or attachment within specific apps (such as Email and Notepad) in a floating window.

- This feature is unavailable in some apps.
- **1** Open the Email app.
- **2** Touch a link or attachment in the Email app to open it in the floating window.
  - Open a link: Touch a link in the Email app to display it in a floating window.
  - **Open an attachment**: Touch an attachment (such as a document, image, or video) in the Email app to display it in a floating window.

# Split the Screen, to Multi-Task Away

Open apps in split-screen mode, for seamless multi-tasking at all times.

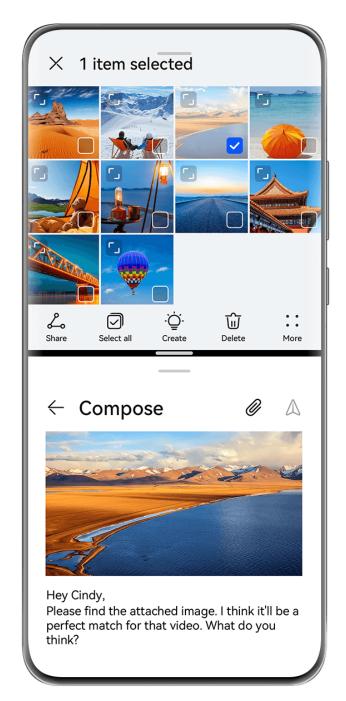

- The figures are for reference only.
  - Split-screen mode is only supported in certain apps.

#### Split the Screen

- **1** After opening an app from the home screen, swipe inward from the left or right edge of your phone and hold, to bring up the Multi-Window dock.
- **2** Hold down on an app in the dock, drag it on to the screen, and release.

### **Common Operations in Split-Screen Mode**

When in split-screen mode, feel free to:

• **Switch split screens**: Touch and hold down on at the top of a split screen until this split screen shrinks, then drag this split screen to the other split screen and release, to switch split screens.

- Adjust the split screen ratio: Drag between the two split screens to adjust the relative size of each split screen.
- Switch a split screen to a floating window: Touch and hold down on near the top of a split screen, and drag it to the left or right (in portrait mode) or downwards (in landscape mode).
- Exit split-screen mode: Drag or between the two split screens, until the other split screen disappears.

#### Drag and Drop Between Apps with Multi-Window

Use the Multi-Window feature to easily drag and drop images, text, and documents between apps.

- Drag and drop an image: When taking notes with **Notepad**, open **Files**, select the photo you want to add, and drag it into the **Notepad** editor.
- Drag and drop text: When sending an SMS message, open **Notepad**, touch and hold the text you want to send, and drag it into the message text input box.
- Drag and drop a document: When writing an email, open **Files**, select the document you want to attach, and drag it into the email editor.
- 1 Not all apps fully support drag-and-drop with Multi-Window.

## Shrink an App Window or Split the Screen

In full-screen mode, you can shrink the app screen to turn it into a floating window, or create a split screen with another app as well, at any time.

This feature is unavailable in some apps.

Before using this feature, go to **Settings** > **System & updates** > **System navigation**, and select **Gestures**.

#### Shrink the app window

When an app is displayed in full-screen mode, swipe up from the bottom to in the top right corner of the screen, to display the app as a small floating window. The small floating window will automatically display in Landscape mode, when you shrink a video or game app in landscape mode.

Small floating windows in Landscape mode are only supported in certain apps.

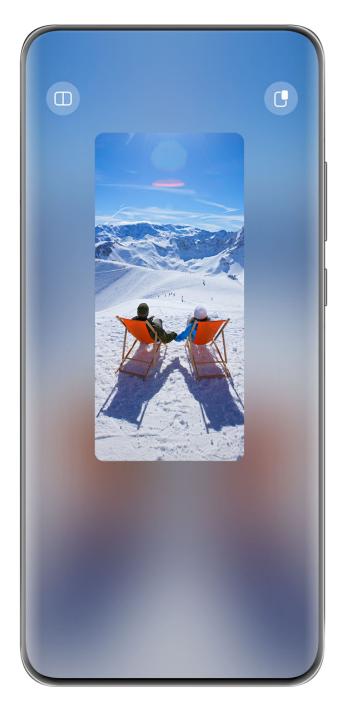

The figures are for reference only.

## You can try the following:

- To minimize a floating window, hold down on the window, and drag it to the left or right edge of the screen, or quickly drag it to the left or right.
- To close a floating window, hold down on the window, drag it to at the bottom of the screen, or quickly drag it downwards.
- **To open in full-screen mode**, hold down on the window, drag it to the top of the screen, or quickly drag it upwards.
- To enlarge the small floating window, tap on it.
- if you drag the bottom edge, two sides, or bottom corners of the standard-sized floating window to reduce the window to the smallest possible size, and then release the window, it will automatically shrink into a small floating window that remains fixed to the upper right corner of the screen.

# Split the screen

| 1 | When an app is displayed in full-screen mode, swipe up from the bottom to | J | or | in |
|---|---------------------------------------------------------------------------|---|----|----|
|   | the top left corner of the screen.                                        |   |    |    |

**2** Then open another split-screen-capable app to display both apps in split-screen mode.

# **Smart Features**

# **Al Voice**

#### Al Voice

Al Voice allows you to communicate verbally with your phone.

To operate hands-free on your phone, wake up **Al Voice** and give a voice command.

- This feature is only available in some countries and regions.
  - · Please make sure your device has been updated to the latest system version.

#### **Countries and Regions that Support AI Voice**

**Al Voice** is only supported in certain countries and regions. You can set your location to one of these countries and regions on your phone to use **Al Voice**.

- (i) Al Voice can be used in countries/regions such as the UK, France, Spain, Chile, Mexico, Colombia, Italy, Germany, Saudi Arabia, UAE, Kuwait, Jordan, Iraq, Egypt, Türkiye, Thailand, the Philippines, Czech Republic, Romania, Serbia, Ukraine, Pakistan, Singapore, Poland, and Malaysia. You need to select a language supported by Al Voice during use.
- 1 Go to Settings > System & updates > Language & input > Language and region and touch Current region to select a country/region from the above list.
- **2** Go to **Settings** > **HUAWEI Assistant** > **AI Voice**, touch **Conversation language**, select a language, and follow the onscreen instructions to set it up.

#### Wake up Al Voice

You can wake up **Al Voice** in multiple ways:

Press and hold the Power button for 1 second to wake up AI Voice

- 1 Go to Settings > HUAWEI Assistant > AI Voice > Wake with Power button, and enable Wake with Power button.
- **2** Press and hold the Power button for 1 second to wake up **AI Voice**.

### Say the wakeup phrase to wake up AI Voice

- 1 Go to Settings > HUAWEI Assistant > AI Voice > Voice wakeup, enable Voice wakeup, and follow the onscreen instructions to record your wakeup phrase.
- **2** When you need to wake up **AI Voice**, say the wakeup phrase.

- The settings items vary by device. If your phone does not provide a specific item, it indicates that the corresponding feature is not supported.
  - · You cannot wake up Al Voice with the wakeup phrase when your phone is in a call.
  - You cannot wake up Al Voice with the wakeup phrase either if you are making an audio or screen recording (with microphone enabled). In this case, you can press and hold the Power button to wake up Al Voice.
  - This feature is only available in some countries and regions.

#### Wake up Al Voice

You can press and hold the Power button for 1 second to wake up Al Voice:

- 1 Go to Settings > HUAWEI Assistant > AI Voice > Wake with Power button, and enable Wake with Power button.
- **2** Press and hold the Power button for 1 second to wake up **AI Voice**.
- You cannot wake up Al Voice with the wakeup phrase when your phone is in a call.
  - This feature is only available in some countries and regions.

#### Communicate with AI Voice

**Al Voice** can be in one of the following three modes: Idle, Listening, and Thinking. You can talk to **Al Voice** when it is in the Listening mode.

- Idle mode: Al Voice doesn't pick up any sound in this mode.
- Listening mode: You can talk to **Al Voice** as it can listen to you in this mode.
- Thinking mode: **Al Voice** can start to execute your voice commands.
- 1 This feature is only available in some countries and regions.

#### **AI Voice Skills**

Al Voice allows you to navigate on your phone with simple voice commands. You can use Al Voice to:

- Make phone calls
- Send SMS messages
- · Launch apps
- · Add calendar events and reminders
- · Check the weather and more
- Enable AI Lens, and identify content onscreen

To use the voice assistant, wake up **AI Voice** and say your command, such as "Call Zichen", "Set an alarm for 8 AM", and "Open Camera".

#### View AI Voice Skills

You can view the skills incorporated into the **AI Voice** feature in either of the following ways: Wake up **AI Voice** and ask: "What can you do?". **AI Voice** will display the Skill center, where its skills are listed.

- This feature is only available in some countries and regions.
  - Please make sure your device has been updated to the latest system version.

## **Play Music or Videos with Voice Commands**

If you want to listen to music or watch videos, wake up **Al Voice** and give the voice commands directly.

#### **Play Music with Voice Commands**

You can request your device to play a song for you with Al Voice.

Wake up **Al Voice**, and give voice commands such as "Play a song for me", "Play the song My Dream", or "Skip this song".

1 This feature is only available in some countries and regions.

#### **Play Videos with Voice Commands**

Wake up **Al Voice** and give voice commands such as "Play video", "Play Friends in HUAWEI Video", "Show me a funny video", or "Play a Coldplay video".

7 This feature is only available in some countries and regions.

# **Speech Translation**

**Al Voice** allows you to translate your voice or text input so you can communicate with foreign friends easily.

- This feature is only available in some countries and regions.
  - Please make sure your device has been updated to the latest system version.

#### **Speech Translation**

You can use **Al Voice** to translate your voice or text input into the target language you have set.

- 1 Wake up Al Voice and give the voice command "Translate".
- **2** Say or type in what you want to be translated.
- **3** Al Voice will display the translated result and broadcast it for you.

### **Communicate Easily with Face-to-Face Translation**

Face-to-face translation allows you to overcome language barriers when you are traveling abroad or in an international conference.

- **1** Wake up **AI Voice**, and give the voice command "Face-to-face translation" to enter the translation screen.
- 2 Touch , so the text on each of the two sections can be read from each side of the device.
- **3** Press the button on your side of the section, say what you want to be translated, and release the button for **AI Voice** to display the translated result in real time and broadcast it.

#### **Enable AI Lens with AI Voice**

You can use Al Voice to wake up Al Lens.

Wake up Al Voice and give a voice command such as "Al Lens".

- This feature is only available in some countries and regions.
  - · Please make sure your device has been updated to the latest system version.

#### Scan and Shop with AI Voice

- **1** Wake up **AI Voice**, and give voice commands such as "I want to buy this" or "Find similar items".
- **2** Position the object you wish to buy within the viewfinder, and touch the shutter button.
- **3** After the item has been identified by AI Lens, links to purchase it on different shopping platforms will be displayed.

# **AI Touch**

#### **Enable AI Touch**

When you see any content that you are interested in on your phone, touch and hold the screen with two fingers to bring up **Al Touch** to learn more.

Go to **Settings** > **HUAWEI Assistant** > **AI Touch**, and enable **AI Touch**.

1 Al Touch will not be triggered when your phone is in landscape mode.

# **Shop with AI Touch**

When you see an item you wish to buy on your phone, you can use **AI Touch** to quickly search for the item and compare prices across multiple shopping platforms before making the purchase.

## Touch and Hold the Screen with Two Fingers for Visual Shopping

- **1** Go to **Settings** > **HUAWEI Assistant** > **AI Touch**, and enable **AI Touch**.
- **2** When you see an item that you wish to buy on your device, touch and hold down on the image of the item with two fingers.

- **3** Adjust the size and position of the identification box to fit around the item you wish to identify.
- **4** After the item has been identified, links to purchase it on different shopping platforms will be displayed.

# **Super Device**

## Switch Seamlessly Between Screens, with Super Device

Use **Super Device** for multi-device collaboration with just a tap, to turn all of your smart devices into one cohesive unit. For example, when you go home, you can continue watching a movie on your HUAWEI Vision, by picking up right from where you had left off on your phone; when you return to the office, you can continue to edit the same documents on your computer, by picking up right from where you had left off on your phone.

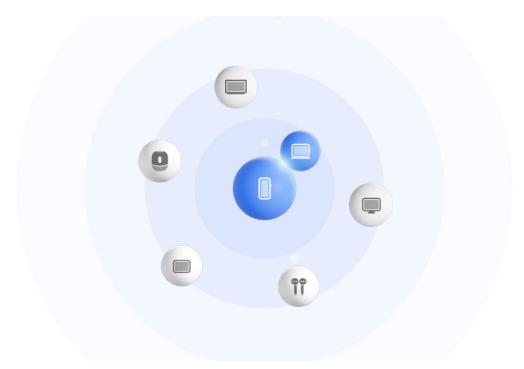

The figures are for reference only.

#### **Set Super Device Before Getting Started**

Before using **Super Device**, enable Bluetooth and Wi-Fi on your phone, and log in to your HUAWEI ID.

Make sure that the screens of your other devices remain on, and apply the following settings on these devices:

- 1 Device types supported by **Super Device** may vary by product.
- · Phone: Enable Bluetooth and Wi-Fi.
  - (i) Only phones that support Multi-cam mode can be used as connected devices. You can check whether Multi-cam mode is supported by going to Camera > More.
- Tablet: Fnable Bluetooth and Wi-Fi.

- **Tablet with an E Ink display**: Enable Bluetooth and Wi-Fi, and make sure that it is logged in to the same HUAWEI ID as your phone.
- **Computer**: Enable Bluetooth and Wi-Fi, and make sure that it is logged in to the same HUAWEI ID as your phone.
- · Vision or Monitor: Enable Bluetooth and Wi-Fi.
- Smart speaker or printer: Make sure that it is connected to the same LAN as your phone, paired in AI Life with your phone, and logged in to the same HUAWEI ID.
  - Enter the **AI Life** home screen, go to —, and follow the onscreen instructions to complete the connection.
- Earphones or glasses: Make sure that they are paired and connected to your phone via Bluetooth.
- **Watch or band**: Make sure that it is paired with your phone via Huawei Health, and logged in to the same HUAWEI ID.
- 1 If your phone is not pre-installed with some relevant apps, download it from AppGallery.

### Transfer MeeTime Calls and Streaming Audio to Connected Devices

Use **Super Device** to transfer a streaming video (for example, a video in HUAWEI Video), song, or MeeTime call from your phone to another device, and pick up from exactly where you had left off, without missing a beat.

**10 MeeTime**: This feature is only available in some countries and regions.

For instance, you can:

- · Transfer videos to tablets.
- Transfer MeeTime calls to Visions.
- Transfer **music** to Bluetooth earphones, speakers, glasses, Visions, and head units.
- 1 Device types and transfers supported by **Super Device** may vary by product.
- 1 Swipe down from the upper right edge of the phone to display **Control Panel**, and touch in **Super Device** to search for nearby available devices, or go to > + to bind a new device.
- **2** Open an app running a task you wish to transfer (such as HUAWEI Video or HUAWEI Music) on your phone.
- **3** In **Super Device** of **Control Panel** on your phone, touch the target device to which you wish to transfer the task, or drag the target device to this device, and follow the onscreen instructions to complete the transfer.

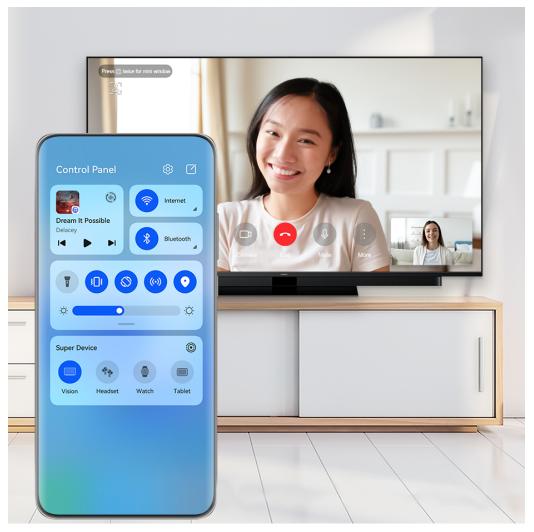

1 The figures are for reference only.

# Copy and Paste Content Between Your Phone and Tablet

Copy and paste text or pictures between your phone and tablet using the shared clipboard to make writing and creating posters even easier.

- **1** Log in to the same HUAWEI ID on your phone and tablet.
- **2** Enable Bluetooth and connect to the same Wi-Fi network on both devices.
- **3** Go to **Settings** > **Super Device** > **Cross-Device Clipboard** and make sure that **Cross-Device Clipboard** is enabled.
- **4** Copy text or a picture from one device to another.
  - This feature is supported by HUAWEI Notepad, Email, Gallery, Browser, and certain third-party apps.

### Copy and Paste Text or Pictures Across Devices

#### Copy and paste text

- 1 Touch and hold the text to be selected within an app (such as Notepad, Email, or Browser) on a device until is displayed.
  - (i) What happens after you touch and hold the text may vary between apps. Perform operations as prompted.

- 2 Drag and to select just the words you want, or touch **Select all**.
- **3** Touch **Copy** or **Cut** as required.
- **4** On another device, touch and hold where you want to insert the text within an app (such as Notepad or Email) and touch **Paste**.

### Copy and paste pictures

- **1** Touch and hold the picture you want to copy within an app (such as Notepad or Email) on a device and touch **Copy**.
  - You can also select a picture in your Gallery and go to • > Copy to clipboard to copy it.
- 2 On another device, touch and hold where you want to insert the picture within an app (such as Notepad or Email) and touch **Paste**.

# **Easy Projection**

## Tap to Project Your Phone to a Vision

With just one tap, you can project videos or games from your phone to a Vision to enjoy it on a larger display.

- 1 Swipe down from the upper right edge of your phone to display **Control Panel**, touch to expand the shortcut switch panel (depending on your device model), and enable **NFC**, **Wi-Fi** and **Bluetooth**.
- **2** Tap the NFC area of your phone (usually around the rear camera) against the ((•)) icon on the remote control of your Vision.
- **3** Follow the instructions in the pop-up dialog to select the Vision on your phone when pairing the two devices for the first time, click on **ALWAYS ALLOW** on the Vision, and enter the code shown on the Vision, on your phone to complete the process.

To disconnect the two devices, swipe down from the upper left edge of your phone to display the notification panel and touch **DISCONNECT**.

Screen projection won't work if your phone is locked or the screen is off.

# **Huawei Share**

# Pin Frequently-Used Sharing Methods to the Top

Pin your frequently-used sharing methods (such as Bluetooth or email) to the top of the system sharing box, to share files and content with friends, colleagues, and loved ones with greater ease.

**1** Touch and hold down on the file to be shared, and touch **2**.

- 2 In the app sharing area, swipe left to the last screen, and touch or go to All > (depending on your device model).
- **3** Touch the sharing method to be pinned to the top. Some apps include multiple sharing methods. You can also add a sharing method as needed.
- 4 In the top area, drag to sort the sharing methods, and touch or **Done** (depending on your device model).

You can also touch a sharing method pinned to the top to unpin it.

# **Easy Print**

#### **Print Files with Huawei Print**

Your phone makes it easy to print images and documents on it, by detecting nearby printers that support **Huawei Print**. Then just touch to print!

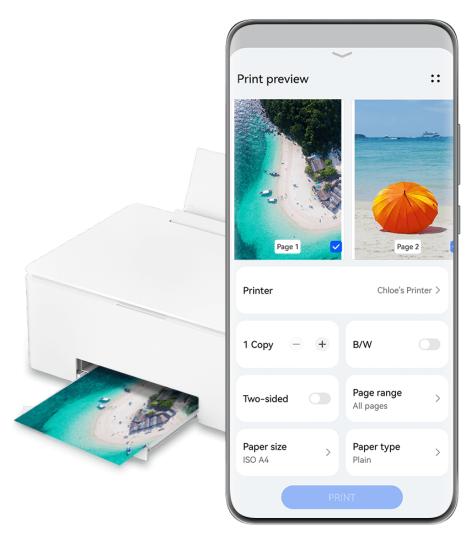

- The figures are for reference only.
- **1** Power on the target printer and make sure that it is connected to the same Wi-Fi network as your phone or that Wi-Fi Direct is enabled.
- **2** To print files stored in different locations on your phone:

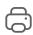

- Gallery: Open an image or select multiple images in Gallery, and go to Share > or More > Print or export as PDF.
- **Notepad**: Open a note in **Notepad**, and go to **More** > **Print**.
- Files: Select one or more files in Files, and go to Share > Print.
- **3** After granting the necessary permissions, touch **Select** to scan for nearby printers and select the desired printer. Then set the number of copies, color, paper size, and other options on the preview screen, and touch PRINT.

# **Camera and Gallery**

# **Take Photos**

#### **Take Photos**

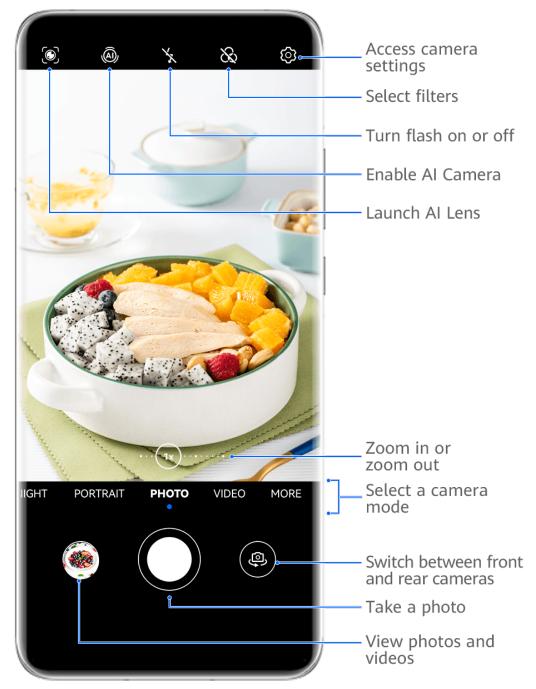

- *i* The figures are for reference only.
- 1 Open Camera.
- **2** You can then:
  - Focus: Touch the location you want to focus on.

To adjust focus and metering separately, touch and hold the viewfinder and drag the respective frame or ring to the desired location.

- Adjust brightness: Touch the viewfinder. When the focus frame, drag it up or down.
- · Zoom in or out: On the viewfinder, pinch in or out, or drag the zoom slider.
- Select a camera mode: Swipe up, down, left, or right across the camera mode options.
- Turn the flash on or off: Touch  $\stackrel{\checkmark}{\times}$  and select  $\stackrel{\checkmark}{\nearrow}$  (Auto),  $\stackrel{\checkmark}{\nearrow}$  (On),  $\stackrel{\checkmark}{\times}$  (Off), or  $\stackrel{\bigcirc}{\bigcirc}$  (Always on).

If you select **7**<sup>A</sup> (Auto) and the camera detects that you are in a dimly lit environment, a flash icon will appear in the viewfinder and the flash will be automatically turned on when you take a photo.

- 1 These features may not be available in some camera modes.
- **3** Touch the shutter button to take a photo.

#### **Front Camera Autofocus**

When taking a selfie using the front camera, your phone will automatically recognize the subject's face in the viewfinder and make sure that the eyes are in focus.

- 1 Open Camera.
- 2 Select **Photo**, **Portrait**, or **Video**, and touch to switch to the front camera.
- **3** Align the front camera with the subject's face. When the camera detects a face, the focus frame will be displayed in the viewfinder.
- **4** Touch the shutter button to take a photo or start recording a video.
- 3 Some shooting modes do not support the eye detection feature with the front camera.

#### **Use Gestures to Take Photos**

- 1 Open Camera and touch to switch to the front camera.
- 2 Touch and enable Gesture control.
- **3** Return to the viewfinder and hold your palm about 20 cm (8 in.) in front of the screen.
- **4** When the front camera detects your palm, your phone will take a photo after a brief countdown.

## **Use the Floating Shutter to Take Photos**

You can enable the floating shutter to display it in the camera viewfinder, and drag it anywhere you like to take photos quickly.

- 1 Go to Camera > and enable Floating shutter.
- **2** The floating shutter will then be displayed in the viewfinder. You can drag it anywhere you like.
- **3** Touch the floating shutter to take a photo.

#### **Take Burst Photos**

Use Burst mode to take a sequence of photos in quick succession so you can choose the best one.

- 1 Open Camera, select Photo mode, and make sure the rear camera is in use.
- **2** Press and hold the shutter button or one of the Volume buttons to take burst photos. When shooting, you'll see a number in the viewfinder, which indicates how many photos you've taken so far.
  - Burst shooting via Volume button pressing is only supported on certain phone models.
- **3** Release your finger to stop shooting.

## Select the Burst Photos You Want to Keep

- **1** Open **Gallery**. Touch a burst photo (which is tagged with  $\bigcirc$ ), then touch  $\bigcirc$ .
- 2 Swipe through the burst photos, select the ones you want to keep, then touch and follow the onscreen instructions.

To delete the whole burst photo, touch and hold to select the photo, then touch  $\overline{\mathbb{U}}$ .

#### **Take Timed Photos**

The camera timer allows you to set a countdown so you can get into position after you have touched the shutter button.

- 1 Go to Camera > > Timer and select a countdown.
- **2** Return to the viewfinder and touch the shutter button. Your phone will take a photo when the countdown ends.

#### **Use Audio Control to Take Photos**

You can use your voice to take photos without having to touch the shutter button.

- 1 Go to Camera > > Audio control, and select an option.
- **2** Go back to the viewfinder, then say your command to take a photo.

# **Portrait Mode**

## **Shoot Dazzling Portraits**

Portrait mode comes with custom beauty and lighting effects to choose from, so that a touch of the shutter brings out your subject at their best.

- 1 Open Camera and select Portrait mode.
- **2** Frame your subject within the viewfinder.

To take a selfie, touch

- **3** From there, feel free to:
  - Enable beauty effects: Touch to adjust the beauty effects.

    To disable the beauty effects, drag the setting to its lowest value, or touch.
  - Set lighting effects: Touch (i), and select your desired effect.
  - Light compensation: When you switch to the front camera in dim lighting conditions, you can touch the flash icon to enable light compensation.

Touch the flash icon and select (A = A) (auto) or (A = A) (steady on).

- 1 Not all devices support all of these features.
- **4** Touch the shutter button to take a photo.

# **Night Mode**

# **Take Night Shots**

Night mode gives your photos sharper details and brighter colors even when shooting in low light or at night.

- 1 Open Camera or go to Camera > More (depending on your device model), and select Night mode.
- 2 When shooting with the rear camera, some phones allow you to adjust the ISO sensitivity and shutter speed by touching S in the viewfinder.
- **3** Steady your phone and touch the shutter button.
- **4** Your phone will adjust the exposure time based on the ambient brightness. Keep your phone steady until the countdown finishes.

  You can also touch the shutter button to take a photo before the countdown finishes.
- 3 Some phones do not support ending a countdown before it is due to finish.

## **Take Dazzling Night Selfies**

To take a selfie at night, or in a low-light environment, simply use the front camera in Night mode.

In dim environments, you can turn on the flash to illuminate your face.

- 1 Open Camera or go to Camera > More (depending on your device model), and select Night mode.
- 2 Touch to switch to the front camera. From there, feel free to:
  - Touch the flash icon and select \( \frac{1}{2} \) (auto) or \( \sum \) (steady on) to enable the flash. This allows you to capture a well-lit photo of your face when you are in a poor lighting environment.
  - Touch to adjust the beauty effects.
    - If you can't find the icon in the viewfinder of your phone, it means that Beauty mode is not available.
- **3** Steady your phone and touch the shutter button.

# **Aperture Mode**

## Take Photos and Videos, with Aperture Mode

### **Take Wide Aperture Photos**

Wide aperture mode allows you to shoot photos and videos with a blurred background while your subject remains in sharp focus.

- 1 Open Camera or go to Camera > More(depending on your device model) and select Aperture mode.
- **2** Touch where you want to focus. For best results, your phone needs to be within 2 m (about 7 ft.) of your subject.
- **3** Touch in the viewfinder and drag the slider to adjust aperture settings. A smaller aperture value will create a more blurred background.
- **4** Touch the shutter button to shoot a photo.

# **Al Camera**

# **Take Professional-Looking Photos**

Master AI is a pre-installed camera feature that helps you take better photos by intelligently identifying objects and scenes (such as food, beaches, blue skies, and greenery, as well as text) and optimizing the color and brightness settings accordingly.

- 1 Master AI is displayed as AI photography or AI camera on some devices.
- **1** Open **Camera** and select **Photo** mode.

- **2** Touch to turn on .
- **3** Frame the subject within the viewfinder. Once the camera identifies what you are shooting, it will automatically recommend a mode (such as portrait, greenery, or text).
- **4** To disable the recommended mode, touch  $\times$  next to the mode text or turn off  $\widehat{\mathbb{A}}$ .

# **Pro Mode**

#### Use Pro Mode to Shoot Like a Pro

Pro mode lets you fine-tune photos and videos and gives you full control over ISO sensitivity, focus mode, and more when taking photos or recording videos.

Shoot to Stun, with Pro Mode

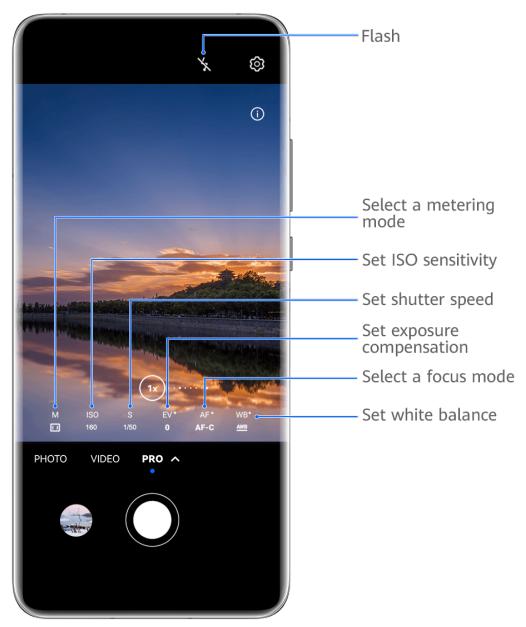

- 1 The figures are for reference only.
- 1 Open Camera or go to Camera > More (depending on your device model), and select Pro mode.
- **2** From there, you can:
  - Adjust the metering mode: Touch **M** and select a metering mode.

| Metering<br>mode | Overview                                                                       |
|------------------|--------------------------------------------------------------------------------|
| Matrix           | Measures light across the entire frame; ideal for shooting natural landscapes. |
| (•) Center       | Focuses on light near the center of the screen; ideal for shooting portraits.  |

| Metering<br>mode | Overview                                                           |
|------------------|--------------------------------------------------------------------|
| • Spot           | Focuses on light from a specific region, such as a subject's eyes. |

- Adjust the ISO sensitivity: Touch ISO and drag the slider.
   In low-light settings, you'll generally want to increase the ISO sensitivity. In well-lit settings, you'll want to reduce it to avoid image noise.
- Adjust the shutter speed: Touch S and drag the slider.
   The shutter speed determines the amount of light that is able to enter the camera lens. When shooting stationary scenes or portraits, it's recommended that you use a slower shutter speed. Likewise, when shooting fast-moving scenes or objects, you'll want to increase the shutter speed.
- Adjust EV exposure compensation: Touch EV· and drag the slider.
   It's recommended that you increase the EV value in low-light environments, and decrease it in well-lit environments.
- Adjust the focus: Touch **AF** and select a focus mode.

| Focus Mode           | Usage scenarios                                                                |
|----------------------|--------------------------------------------------------------------------------|
| AF-S (single)        | Stationary subjects                                                            |
| AF-C<br>(continuous) | Moving subjects                                                                |
| MF (manual)          | Touch the subject of interest to focus in on them, such as the subject's face. |

• Adjust the color cast: Touch **WB**• and select a mode.

When shooting in bright daylight, select . When shooting in overcast conditions or low-light environments, select .

Touch to adjust the color temperature.

- Select the storage format: **Pro** mode allows you to save the photo in different formats.
  - Touch <sup>JPG</sup> in the viewfinder to select your preferred format.
- **3** Touch the shutter button to take a photo.
- These features are only supported on certain device models.
  - Changing a specific setting will sometimes cause other settings to change as well.

    Adjust them according to your actual requirements.

# **Record Videos**

#### **Record Videos**

- 1 Open Camera, and select Video mode.
- **2** Adjust the following settings:
  - Zoom in or out: Pinch in or out on the viewfinder, or drag the zoom slider.
  - Focus: Touch the location that you wish to focus on. Touch and hold down on the viewfinder to lock the exposure and focus.
  - Turn the flash on or off: Touch , and select (steady on) or (off). When using the front camera to record a video in low-light conditions, you can set the flash to (steady on). The camera will help compensate for the lack of light in your environment.
  - Adjust the beauty effects: Touch and drag the slider to adjust the beauty settings.
  - Adjust the video resolution and frame rate: Go to > Video resolution, and select your desired resolution. A higher resolution will result in a higher quality video with a larger file size.
    - You can go to > Frame rate to select your desired frame rate.
  - Enhance video colors and contrasts: Touch , and enable HDR Vivid.

    Once this feature is enabled, the colors and contrasts in the video will be improved.

    However, playing the video on an incompatible device or using incompatible software may result in sub-optimal effects. Please exercise caution when enabling this feature.
  - Select a space-saving video format: Touch once this feature is enabled, your phone will use a video format that takes up less storage space. However, this may result in other devices being unable to play the video. Please exercise caution when enabling this feature.
  - Some of these features may not be supported on your device. Changing a specific setting will sometimes cause other settings to change as well.
- 3 Touch to begin recording.

  If you are using the rear camera to record a video, touch and hold down on + or to gradually zoom in or out.

  Touch to take a shot of the current frame.
- **4** Touch to pause, and touch to stop recording.

#### Switch Between the Front and Rear Cameras While Recording Videos

You can switch between the front and rear cameras while shooting videos without having to pause or stop the recording.

- 1 Open Camera and select Video mode.
  - (i) Certain sets of recording parameters do not support switching between the front and rear cameras without interrupting your recording. The actual situation shall prevail.
- **2** Touch to start recording.

During the recording, you can touch to switch between the front and rear cameras without having to pause or stop.

**3** Touch to pause recording and to stop recording.

# **Slow-Mo Recording**

### **Shoot Slow-Mo Videos**

Use Slow-mo mode to capture fleeting moments in detail. Adjust the slow motion speed based on how slow you want your footage to appear. With a higher speed you'll get slower playback.

- 1 The available slow motion speeds vary by device.
- 256x: suitable for recording shooting, explosion, or other extreme fast-paced action scenes.
- 128x or 64x: suitable for recording balls being hit and racing.
- 32x or 16x: suitable for recording bubbles popping and water splashing.
- 8x or 4x: suitable for recording breakdowns of fast movements, such as diving into water and a football being kicked. You can customize the overall shooting length and the length of the slow-mo portion.

For best results, shoot the slow-mo videos in bright and natural lighting.

#### **Shoot Slow-Mo Videos**

- 1 Go to Camera > More and select Slow-mo mode.
- 2 Touch and select a slow motion speed.
- **3** Frame your subject within the viewfinder, then touch to start recording.

# **Time-Lapse Photography**

## Use Time-Lapse to Create a Short Video

You can use Time-lapse to capture images slowly over several minutes or even hours, then condense them into a short video. This allows you to capture the beauty of change – blooming flowers, drifting clouds, and more.

- 1 Go to Camera > More and select Time-lapse mode.
- **2** Place your phone in position. To reduce camera shake, use a tripod to steady your phone.
- **3** Touch to start recording, then touch to end the recording. The recorded video is automatically saved to Gallery.

# Multi-cam

#### Switch to Multi-cam Mode

Multi-cam mode makes shooting cinematic video fun and surprisingly easy. After connecting multiple HUAWEI phones and tablets, switch device cameras from the host device, to capture everything you need.

- Multi-cam is only supported on certain devices and apps.
  - It is recommended that you keep this device within 10 m away from the devices connected to it.

### **Getting Started**

Before you get started, log in to your **HUAWEI ID** on this device, and enable Bluetooth and Wi-Fi on both this device and the connected device.

If the two devices are not logged in to the same **HUAWEI ID** or the connected device is not logged in to any **HUAWEI ID**, go to **Settings** > **Super Device** > **This device** > **Visible to**, and select **All nearby devices** on both devices.

#### In the Camera App

Enter Multi-cam mode in the Camera app to switch between the cameras on this device and a connected device to capture every angle.

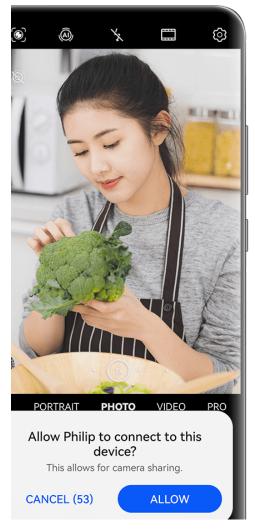

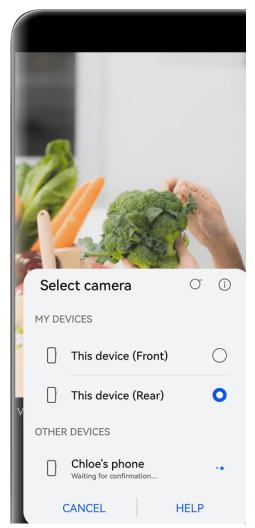

- The figures are for reference only.
- 1 On this device, go to Camera > More, and select Multi-cam.
- **2** This device will then search for and display all available devices. Touch the device that you wish to connect to, and follow the onscreen instructions to complete the connection.
- **3** Once the connection is successful, the viewfinder of the connected device will be displayed on this device. You can then start shooting or performing the following operations:
  - Touch Select camera to switch between the camera on this device and that on the connected device.
  - $\cdot$  Touch  $\Box$  to switch to Video mode. This device picks up sound during the recording.

To end the connection, touch or on the connected device.

1 In Multi-cam mode, only certain shooting parameters can be adjusted.

# **Adjust Camera Settings**

# **Adjust Camera Settings**

You can adjust the camera settings to take photos and videos more quickly.

The following features may not be available in some camera modes.

### Adjust the Aspect Ratio

1 This feature is not available in some modes.

#### **Enable Location Tags**

To enable Location tag, enable Location Services for your phone first, then go to Camera >

(i). Your photos and videos will then be tagged with location information.

You can touch and swipe up on a photo or video in Gallery to view its shooting location.

To enable Location Services on your phone:

- Swipe down from the upper right edge of the phone to display Control Panel, touch
   expand the shortcut switches panel (depending on your device model), and enable
   Location.
- Go to **Settings** > **Location** and enable **Access my location**.

#### **Use the Assistive Grid to Compose Your Photos**

Use the assistive grid to help you line up the perfect shot.

- **1** Enable **Assistive grid**. Grid lines will then appear in the viewfinder.
- **2** Place the subject of your photo at one of the intersecting points, then touch the shutter button.

#### **Use Mirror Reflection**

When using the front camera, touch , then enable or disable Mirror reflection.

When **Mirror reflection** is enabled, the image will appear as you see yourself in the viewfinder, instead of flipped.

When **Mirror reflection** is disabled, the image will be flipped, so it's the opposite of what you see in the viewfinder.

#### Mute the Shutter Sound

Enable Mute to mute the camera shutter sound.

1 This feature is only available in some countries and regions.

#### **Capture Smiles**

Enable **Capture smiles**. The camera will take a photo automatically when it detects a smile in the viewfinder.

### **Use the Horizontal Level for Better Compositions**

Enable Horizontal level to display a horizontal guiding line on the viewfinder.

When the dotted line overlaps with the solid line, it indicates that the camera is parallel with the horizontal level.

## **Customize Camera Mode Layout**

You can customize the layout of the Camera mode screen based on your preferences by moving the frequently used modes to the camera home screen, or change the order of modes.

- Photo, Portrait, and Video modes cannot be moved to More.
- **1** Go to **Camera** > **More**, and touch to enter the mode editing screen.
- 2 Touch and hold a mode and drag it to the desired position. You can move a mode on the **More** screen to the camera home screen, move the mode on the camera home screen to **More**, or adjust the layout of the mode screen based on how often you use certain modes.

  Modes with a icon can be deleted by simply touching this icon.
- **3** Touch to save the layout.

To restore a deleted mode, go to **Camera** > **More**, touch  $\stackrel{\checkmark}{\smile}$ , and then touch **ADD**.

# **Manage Gallery**

# Make Quick Searches in Gallery

## **Quickly Search for Images in Gallery**

Quickly locate an image by searching with keywords, such as a date, food, or category, in Gallery.

- **1** Go to **Gallery**, touch the search bar at the top of the screen, then type in a keyword (such as "food" or "scenery") or touch a suggested word to start searching.
- **2** Thumbnails of images related to that keyword will be displayed, and more keywords will be suggested. Touch a suggested keyword or enter more keywords for more precise results.

## **Quickly Search for Videos in Gallery**

Your phone automatically analyzes and categorizes videos in Gallery when charging and with the screen off. Suggested keywords will be displayed in the search bar for quick results on related topics.

- **1** Go to **Gallery**, touch the search bar at the top of the screen, then type in a keyword (such as "food" or "scenery") or touch a suggested word to start searching.
- **2** Thumbnails of videos related to that keyword will be displayed, and more keywords will be suggested. Touch a suggested keyword or enter more keywords for more precise results.

Key moments of videos in the search results will automatically be played in sequence for you to see a preview.

Screenshots will not be analyzed.

## **Share Images and Videos**

Open Gallery and share an image or video in the following ways:

- Share a single image or video: Touch the image or video, then touch 4.
- Share multiple images or videos: In an album or on the **Photos** tab, touch and hold to select multiple images and videos, then touch .

### **Share Images Without Divulging Your Life**

When sharing an image in Gallery, you can choose to delete sensitive information such as the location, time, device, and image name, to keep your privacy intact.

- 1 Open Gallery.
- 2 Touch an image, or touch and hold down to select multiple images, and touch ...
- **3** Touch **Privacy options** at the top of the sharing screen, follow the onscreen instructions to enable both **Remove location info** and **Remove other info**, and touch **OK** to share the image.
- If Location tag was disabled when an image was taken, Remove location info will not display in Privacy options.

# **Organize Albums**

Organize images and videos into albums to easily sift through them.

#### **Add Albums**

- 1 Go to Gallery > Albums.
- 2 Touch —, name the album, then touch **OK**.
- **3** Select the images or videos you want to add, and then move or copy them to the album.

#### **Sort Albums**

- **1** Go to Gallery > Albums > • and touch Sort albums.
- 2 Hold and drag = next to the albums to adjust the order.

Touch **Reset** or go to • • > **Reset** to restore the default order.

# Adjust the Album Display Style

Go to **Gallery** > **Albums**, touch  $\bigcirc\bigcirc\bigcirc$  or  $\bigcirc\bigcirc\bigcirc$  at the top, and select an album display style.

### **Change Album Covers**

- 1 Go to Gallery > Albums and touch the album you want to set.
- **2** Go to • > **Change album cover** and select the image you want to set as the album cover.

### **Move Images and Videos**

- 1 Open an album, then touch and hold to select the images and videos you want to move.
- 2 Touch > Move to album to select the desired album.
- **3** Once the items are moved, they will no longer be in their original album.
- The **All photos** and **Videos** albums show all images and videos stored on your device. Moving items across albums will not remove them from these albums.

#### **Delete Images and Videos**

Touch and hold to select images, videos, or albums and go to **Delete** > **Delete**.

**(i)** Some preset albums cannot be deleted, including **All photos**, **My favorites**, **Videos**, and **Camera**.

Deleted images and videos will be temporarily moved to the **Recently deleted** album for a period of time, after which they will be permanently deleted.

To permanently delete images and videos before the retention period expires, touch and hold to select images or videos in the **Recently deleted** album and go to **Delete** > **Delete**.

### **Recover Deleted Images and Videos**

In the **Recently deleted** album, touch and hold to select the items you want to recover, then touch to restore them to their original albums.

If the original album has been deleted, a new one will be created.

### Add Images and Videos to Favorites

Open an image or video, then touch  $\bigcirc$ .

The item will appear in both its original album and the My favorites album.

## Keep Gallery Images, Videos, and Albums Safe from Prying Eyes

Hide private images, videos, or albums in Gallery, for additional peace of mind.

First go to **Gallery** > **Albums**. From there, you can:

Hide images or videos: Tap to open an album, touch and hold down to select images or
 videos you wish to hide, and go to • > Hide > OK.

- **Hide a single album**: Tap to open an album you wish to hide, and go to • > **Hide this** album > **OK**.
- View hidden images, videos, or albums: On the Albums tab, go to > Hidden items.
   You can switch the view as needed, to find your desired items. In Hidden items, touch •, and select Photo view or Album view.
- Unhide a single album: Touch the album that you wish to unhide, and go to • > Unhide.
- Unhide images or videos: In Hidden items, go to • > Photo view, touch and hold down to select the images or videos that you wish to unhide, and touch Unhide. These images and videos will then be restored to their original albums.

# **Edit Pictures and Videos**

### **Edit Images**

Gallery offers a wide range of editing features for images.

## **Basic Editing**

- **1** Open **Gallery**, touch the image you want to edit, and then touch . You can then:
  - Crop and rotate: Touch Crop, select a frame, then drag the grid or its corners to select
    which part you want to keep. You can drag the image in the frame, or use two fingers
    to zoom in or out to adjust the displayed part of the image.

To rotate the image, touch **Crop** and drag the angle wheel to the desired orientation.

To rotate the image by a certain degree or mirror flip the image, touch  $\bigcirc$  or  $\bigcirc$ 

- Add a filter effect: Touch Filter to select a filter.
- Adjust image effects: Touch Adjust to adjust the brightness, contrast, saturation, and other aspects of the image.
- Other: Touch **More** to edit the image in other ways, such as by adding a color splash, blur, doodle, or text element.

When using the **Adjust** or **Filter** feature, you can touch **Compare** to compare the image before and after editing. Comparison is not supported in some editing modes.

2 Touch or to save the edits.

## **Add Stickers to Images**

1 In Gallery, touch an image, then go to > More > Stickers.

|    | sticker and drag it to resize the sticker. Touch to delete the sticker. You can also edit the text in some types of stickers. Touch the editable area which is typically encircled with dash lines to enter the new text. |  |  |  |  |  |  |
|----|----------------------------------------------------------------------------------------------------|--|--|--|--|--|--|
| 3  | Touch $\checkmark$ to save your edits and touch $\boxminus$ to save the image.                                                                                                    |  |  |  |  |  |  |
| Pi | Pixelate Images                                                                                                    |  |  |  |  |  |  |
| 1  | Gallery, touch an image, then go to  > More > Mosaic.                                                                                                    |  |  |  |  |  |  |
| 2  | elect a mosaic style and size to cover parts of the image.                                                                                                    |  |  |  |  |  |  |
| 3  | To remove the mosaic, touch <b>Eraser</b> and wipe it off the image.                                                                                                    |  |  |  |  |  |  |
| 4  | Touch $\checkmark$ to save your edits and touch $\boxminus$ to save the image.                                                                                                    |  |  |  |  |  |  |
| Re | ename Images                                                                                                    |  |  |  |  |  |  |
| 1  | In Gallery, touch the image thumbnail you want to rename.                                                                                                    |  |  |  |  |  |  |
| 2  | • • Go to • • > <b>Rename</b> and enter a new name.                                                                                                    |  |  |  |  |  |  |
|    | Touch <b>OK</b> .                                                                                                    |  |  |  |  |  |  |
| C  | ollage                                                                                                    |  |  |  |  |  |  |
|    | ou can use the collage feature in Gallery to quickly combine multiple images into one for                                                                                                    |  |  |  |  |  |  |
|    | sier sharing.                                                                                                    |  |  |  |  |  |  |
| 1  | You can access the collage feature in the following ways (depending on your device model):                                                                                                    |  |  |  |  |  |  |
|    | • On the <b>Discover</b> tab, touch <b>Create collage</b> , select some images, then touch <b>Create</b> .                                                                                                    |  |  |  |  |  |  |
|    | • On the <b>Photos</b> or <b>Albums</b> tab, touch and hold to select some images, then go to > <b>Collage</b> .                                                                                                    |  |  |  |  |  |  |
| 2  | Select a template. You can then:                                                                                                    |  |  |  |  |  |  |
|    | · Relocate an image: Touch and hold the image and drag it to a different position.                                                                                                    |  |  |  |  |  |  |
|    | <ul> <li>Adjust the displayed portion of an image: Slide on the image, or pinch in or out on it<br/>so that only the part you want to see is displayed in the grid.</li> </ul>                                            |  |  |  |  |  |  |
|    | Rotate an image: Touch the image, then touch $\Box$ to rotate it or $\Box$ to flip it.                                                                                                    |  |  |  |  |  |  |
|    | · Add or remove borders: By default, borders are displayed between images and along                                                                                                    |  |  |  |  |  |  |
|    | the grid edges. To remove them, touch <b>Frame</b> .                                                                                                    |  |  |  |  |  |  |
| 3  | Touch to save the collage.  To view the saved collage, go to <b>Albums</b> > <b>Collages</b> .                                                                                                    |  |  |  |  |  |  |

2 Select a sticker and drag it anywhere you like. Touch and hold the dot on the corner of the

# **Highlights**

## **Introduction to Highlights**

Gallery automatically creates **Highlights** albums from your best photos and videos based on time, location, and theme information, and even generates a short video clip so you can walk down memory lane and instantly relive the good times.

- To start using **Highlights**, go to **Camera** > and enable **Location tag**.
- **Highlights** albums are created automatically when your phone is charging and connected to a Wi-Fi network, the screen is turned off, and the battery has sufficient power. It may take a while for the albums to be created.

**Highlights** albums will not be automatically generated if there are not enough relevant photos.

#### **View Highlights Videos**

- 1 Go to Gallery > Highlights and touch an album.
- 2 Touch to play the video.

## **Edit Highlights Videos**

- 1 Touch to play a **Highlights** video.
- 2 On the playback screen, touch , select your favorite theme template, check the preview, and touch **Export**.
- **3** Touch **Export** to export the video.

# **Change the Highlights Album Cover**

- 1 On the **Highlights** tab, touch an album.
- **2** Go to > **Change cover**, select a photo, then touch .

# Add or Remove Images or Videos from a Highlights Album

- 1 In the **Highlights** tab, select a **Highlights** album.
- **2** You can then:
  - Add images or videos: Touch and follow the onscreen instructions to select images or videos to be added to the album.
  - Remove images or videos: Touch and hold to select the images or videos you want to remove from the album, touch , then touch **Remove**.

### **Share Highlights**

You can share Highlights as videos, full-length images, or covers.

### Share Highlights as videos

- 1 If you have edited and exported a **Highlights** video, the exported video can be found in **Gallery** > **Albums** > **Video Editor**.
- **2** You can touch and hold to select the video in **Video Editor** and touch to share it.

## Share Highlights as full-length images or covers

Touch the **Highlights** album you wish to share, touch **Cover only**.

- If you select **Full-length image**, your phone will generate a full-length **Highlights** image. You can follow the onscreen instructions to share it.
- If you select **Cover only**, your phone will generate an image (including the cover and text) based on the Highlights cover. You can follow the onscreen instructions to share it.

You can also share the photo under **Gallery** > **Albums** > **Collages**, where the full-length images and covers created for **Highlights** albums are saved by default.

### **Rename Highlights Albums**

- 1 On the **Highlights** tab, touch an album.
- **2** Go to • > **Rename** and enter a new name.

# **Delete Highlights Albums**

- **1** On the **Highlights** tab, select a **Highlights** album.
- **2** Go to > **Delete** and then touch **Delete**.
- (i) After you delete a **Highlights** album, it cannot be restored, and the photos and videos in the **Highlights** album will remain in Gallery.

# **Apps**

# **MeeTime**

#### Use MeeTime to Make Calls

Use MeeTime to make high-quality video or voice calls with contacts who have Huawei devices (such as phones and tablets), and share your screen during calls.

Thanks to the GPU Turbo technology, the video call resolution will be optimized automatically when the network signal is weak. With intelligent algorithms, the other party can see your face clearly even when making a video call at night or in dark environments.

- Please make sure your device has been updated to the latest system version.
  - This feature is only available in some countries and regions.
  - If your phone is not pre-installed with the MeeTime app, download it from AppGallery.

#### Using the Free MeeTime Service

- MeeTime only uses Wi-Fi or mobile data and will not be charged as calls by your carrier. It is recommended that you use this feature over a Wi-Fi network.
- If you need to make a video call using mobile data, you can perform the following to save on the amount of mobile data you use: On the **MeeTime** screen, touch your profile picture in the upper right corner to access the **Settings** screen, then turn on the **Data saver** switch.

#### Make a High-quality Video or Voice Call

Use MeeTime to make smooth and high-quality calls between Huawei devices such as phones and tablets. You can enjoy clear video calls even in dark environments and adjust the beauty level during video calls.

- 1 Open MeeTime and follow the onscreen instructions to activate and enable it.
- 2 In the **MeeTime** app, go to **Contacts** > **MeeTime**, and touch or next to a contact who has enabled **MeeTime** on their devices to make a high-quality video or voice call.
- 3 During a video call, touch the screen and then touch > \* to access the **Soften** function. Drag the slider left or right to adjust the beauty level.
  - For better video calls, keep your phone within 1 meter (3.3 feet) of you and ensure that you are in a bright environment.
    - The beauty mode is only supported by some products.
- **4** You can touch and then perform the following:

- Touch to mute MeeTime.
- Touch to use the speaker.
- Touch to switch to a voice call.
- Touch to share the screen.
- 7 To view or manage your call logs, touch Calls.

# Share Your Phone Screen During a MeeTime Call

During a MeeTime video call, you can share your screen with the other party and doodle on the screen. The other party will then be able to view your screen and your doodles on it.

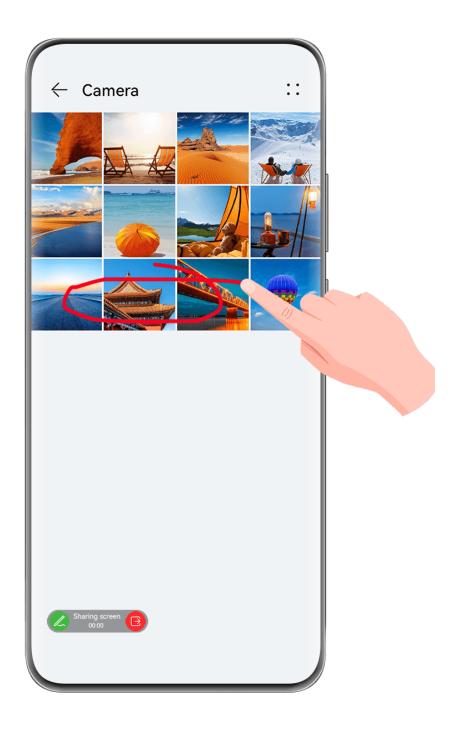

1 During a video call, touch the screen, go to > , and follow the onscreen instructions to share your screen.
While sharing your screen, touch to start doodling on your screen.
2 Touch to exit screen sharing.
Set MeeTime Phone Numbers

You can use MeeTime with more than one of your phone numbers.

- 1 On the **MeeTime** screen, touch your profile picture icon in the upper right corner to access the **Settings** screen.
- **2** Touch **Number settings**. You can then:
  - Touch to add another phone number if only one phone number has been linked.
  - Touch to delete any numbers or add new ones if multiple phone numbers have been linked.
  - In the list of **Outgoing number (this device)**, select one of the added phone numbers to set it as the default number.

# **Notepad**

### Create and Edit a Note

Capture an inspired idea before it's too late, with **Notepad**. You can also add checklists, images, and web links to notes to make them more detailed and enriching.

#### **Create a Note**

- 1 Go to **Notepad** > **Notes**, touch •, and enter the title and content.
- **2** To change the text style, color, or background, touch  $\overline{A} = 0$ .
- **3** Once you're done editing, touch  $\checkmark$  to save the note.

#### Add a Checklist

Add the work content and items you wish to purchase to the checklist. Once the checklist is created, you can select annotations to organize your work and life with greater ease.

When you create a note in **Notepad**, touch . From there, feel free to:

- Add an item to the list: Enter text after the hollow circle, and go to the next line to enter another item.
- Mark an item as completed: Touch the hollow circle next to an item to mark the item as completed.

#### Add Images to a Note

- 1 When creating a note in **Notepad**, touch , and select **Take photo** or **Select from Gallery** to insert an image. Hold and drag to adjust the position of the added image within the note.
- **2** Once you're done editing, touch  $\checkmark$  to save the note.

#### Add Web Page Content to a Note

Add web page content or text to Notepad to quickly create a note. Touch the added web page link in the note to open the web page and view the details.

- 1 Content sharing is not supported in all apps.
- **1** When browsing a web page, select the content you wish to share, such as a web page or text on the web page.
- **2** Touch the share button, and select **Notepad**.
- **3** Add the shared content to an existing note, or create a new note, by following the onscreen instructions.

#### **Create Notes by Dragging Content from Other Apps**

Drag text, images, and files to Notepad, from apps like HUAWEI Browser and Files, to create informative notes in little time. You can also select and drag individual items (such as text, images, audio and video files, and documents) all at a time within notes to create a new note.

- 1 Drag-and-drop operations are only supported in certain apps.
- 1 Go to **Notepad** > **Notes**, and touch .
- **2** Select and drag the content that you wish to add (from the corresponding apps) to Notepad.
  - **Drag from other apps**: Open Files in either split-screen or floating window mode, select the text, images, or files, and hold and drag them to the desired note.
  - **Drag between notes**: Open another note in either split-screen or floating window mode, select the desired items (including text, images, audio and video files, and documents), and hold and drag them all at a time to the desired note.
- **3** When editing a note, you also select multiple types of items, and hold and drag these items to relocate them within the note.
- **4** Touch to save the note.

#### **Create To-dos**

You can create to-dos to keep a track of day-to-day essentials, such as daily shopping lists, tasks at work, and household chores.

#### Add To-do Items and Set Reminders

Add to-do items and set time-based reminders for them.

1 Go to Notepad > To-dos, and touch .

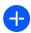

- **2** Enter your to-do item, touch , specify a time for the to-do item, and touch **OK**.
- to mark the to-do item as important. If you have marked the to-do item as **3** Touch important, you'll be prompted with a full-screen reminder when the screen is locked.
- 4 Touch Save.

### Set a To-do Item Reminder Ringtone

After adding a to-do item, you can select a to-do reminder ringtone based on the reminder time or location, to be sure that you won't miss out on any to-dos.

### Setting a notification tone:

- 1 Go to Settings > Sounds & vibration, set Sound mode to Sound, touch Notification tone, and select a Preset or Music on device as the notification tone.
- **2** Go to **Settings** > **Notifications & status bar**, touch **Notepad** in the app list below, enable Allow notifications, select the notification style, touch Notification tone, and select Ring & vibrate or Ring only.

Once the settings are applied, your device will ring to remind you of the to-do item at the specified time or when you visit the designated location.

#### Setting a vibration pattern:

- 1 Go to Settings > Sounds & vibration, set Sound mode to Vibration, go to Notification **tone** > **Vibration**, and select a vibration pattern as the notification vibration.
- **2** Go to **Settings** > **Notifications & status bar**, touch **Notepad** in the app list below, enable Allow notifications, select the notification style, touch Notification tone, and select Ring & vibrate or Vibrate only.

Once the settings are applied, your device will vibrate to remind you of the to-do item at the specified time or when you visit the designated location.

f If **Sound mode** is set to **Silent**, your device won't ring or vibrate for to-do items.

#### **Draw Graffiti and Handwrite Notes**

Sketch and write to record sources of inspiration, and make your notes more vivid and informative.

**1** Go to **Notepad** > **Notes**, and touch .

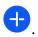

- **2** Touch , and draw or write by following the instructions below:
  - Touch to select a brush color.

|          | • Touch description to select the pen type (such as ballpoint pen or pen) and tip size.                                                                                                    |
|----------|----------------------------------------------------------------------------------------------------|
|          | . Touch $\bigcirc$ to manually erase specific graffiti or handwriting. Touch $\bigcirc$ again, and select <b>Clear</b> to clear all graffiti or handwriting.                                        |
|          | • Touch to select the note background.                                                                                                    |
|          | • Touch to display horizontal lines.                                                                                                    |
|          | <ul> <li>If your device is connected to a stylus, touch to block drawing graffiti or<br/>handwriting by finger. After you do so, you'll only be able to edit the note with a<br/>stylus.</li> </ul> |
|          | i Not all devices support all of these features.                                                                                                    |
| 3        | Once you're done editing, touch $\checkmark$ to save the note.                                                                                                    |
| In<br>ca | <b>Notepad</b> , you can use your device's camera to scan an image or document, such as an ID ord, bank card, or other certificate, to save it as a note in Notepad, with an anti-theft atermark.   |
| Sc       | an Documents to Create Notes                                                                                                    |
| 1        | Go to <b>Notepad</b> > <b>Notes</b> , and go to  > Scan document.                                                                                                    |
| 2        | Point the camera to the images or documents you wish to scan, and touch to scan them one at a time, or consecutively.                                                                               |
| 3        | Then go to <b>Extract text &gt; Save</b> , select <b>Save images and text</b> or <b>Save text only</b> , and                                                                                        |
|          | touch                                                                                                    |
| i        | If your phone does not have this option, it indicates that this feature is not supported.                                                                                                    |
| Sc       | an Cards and Certificates to Store Them Away                                                                                                    |
| 1        | Go to <b>Notepad</b> > <b>Notes</b> , and go to $\bigcirc$ > $\bigcirc$ > <b>Add card</b> .                                                                                                    |
| 2        | Point the camera to the certificates you wish to scan, and touch to scan them one at                                                                                                    |
|          | a time, or consecutively. Touch $\bigcirc$ to preview the scanned copies.                                                                                                    |
| 3        | (Optional) If you wish to adjust the photo, touch — in the upper left corner to return to                                                                                                    |
|          | the scanning screen. Then touch the thumbnail, manually adjust the photo, and touch to preview the scanned copy.                                                                                    |

- **4** (Optional) To add a watermark to the scanned copy, touch **Full-screen watermark** or **Single watermark**.
- **5** Touch to insert the modified scanned copy into the note.
- **6** Touch  $\checkmark$  to save the note.

#### **Search for and Sort Notes**

#### **Quickly Search for Notes**

Use keywords, such as note titles, specific text content, or attachment names, to search for notes within Notepad with newfound ease.

- 1 Open **Notepad**, touch the search bar at the top of the screen, and type in a keyword to start searching.
- **2** Notes will display based on the keywords. You can continue to enter keywords for more accurate searches.

#### Add a Folder or Notebook

Create folders or notebooks to store different types of notes, and even add color-coded labels to create digital notebooks in Notepad.

Go to **Notepad**, and touch **All notes** or **All to-dos**. From there, feel free to:

- Create a folder: Go to Manage > New folder, rename the folder, and touch Save.
- **Create a notebook**: Open any folder, touch **New**, select a color label, rename the notebook, and touch **Save**.

To rename or delete a folder or notebook, go to **Manage** > **Edit**, and touch the folder or notebook name to rename or delete it.

Folders and items in Exchange accounts cannot be edited.

## **Classify Notes and To-Dos by Category**

Classify notes or to-dos into notebooks separated by folder and category, to reference content with greater ease.

- Pin a note to the top: In the All notes list, swipe left on a note, and touch to pin it to the top.
- Add a note to favorites: In the All notes list, swipe left on a note, and touch to favorites.

To view favorite items, touch All notes, and go to My favorites.

• Move a note or to-do to another notebook: In the All notes or All to-dos list, swipe left on a note or to-do, touch , and select the target notebook.

Touch and hold down on a note or to-do item you wish to classify, select or swipe along the check boxes of multiple items, and touch to move them by batch to the target category.

#### **Lock Notes**

You can apply App Lock to Notepad or set a password for a note to protect your privacy.

- To lock the Notepad app, go to Settings > Security > App Lock, follow the onscreen instructions to enter the screen lock password or custom app lock password, and enable the switch next to Notepad.
- To lock a single note, go to Notepad > Notes, open the note you wish to lock, go to •
   Add lock, follow the onscreen instructions to set a password, and touch •.

To remove the note lock, open the note, and go to • • > Remove lock.

If your device supports fingerprint or face unlock, and you've enrolled your fingerprint or facial data, you can use fast authentication by performing the following steps: Go to

Notepad > • • > Settings > Note lock, and enable Unlock with Fingerprint ID and Unlock with Face Recognition.

## **Share and Export Notepad Items**

Share notes or to-dos in **Notepad** with others, and even export notes in image, TXT, and other formats.

#### **Share Notes or To-dos**

• To share a single note or to-do: Open the note or to-do you wish to share in the All notes or All to-dos list, and touch . Then follow the onscreen instructions to complete the process.

You can share a note by touching **Share as image**, **Share as text**, or **Send to another device**.

• To share multiple notes: Touch and hold down on a note, select multiple notes you wish to share in the All notes list, and touch —. Then follow the onscreen instructions to complete the process.

#### **Export Notes**

Go to **Notepad** > **Notes**, open the note you wish to export, and touch . From there, feel free to:

• Export it as an image: Go to Share as image > Save image. You'll find the exported image in Gallery.

- Export it as a document: Touch Export as document, and follow the instructions to select the document format you need and complete the process.

  To view notes that you have saved open Files, search for and access Documents, and
  - To view notes that you have saved, open **Files**, search for and access **Documents**, and touch **NotePad**.
- **1** The **Export as document** feature is not available for handwritten-only notes. Other types of notes can be exported into TXT or HTML files when you select **Export as document**.

#### **Delete Notes or To-dos**

You can delete notes or to-dos in any of the following ways:

- In the **All notes** or **All to-dos** list, swipe left on a note or to-do, and touch to delete it.
- Touch and hold down on the note or to-do you wish to delete, select or swipe along the check boxes of multiple notes or to-dos that you wish to delete, and touch  $\overline{\mathbb{U}}$ .

Once deleted, you can touch **All notes** or **All to-dos** and go to **Recently deleted** to view the deletion records. To restore a deleted item, touch and hold down on it, or go to its details screen, and touch .

# **Compass**

# Compass

#### **View Directions and Coordinates, with Compass**

Compass shows you the direction your phone is pointing towards, as well as your current longitude and latitude.

- **1** You can open Compass in either of the following ways:
  - Swipe down from the middle of the home screen to display the search box, and search for **Compass**. The first result will be the pre-installed **Compass** app.
  - Find Compass in the Tools folder.
- **2** You can view directions and coordinates in either of the following ways:
  - When you hold your phone flat, the Compass screen will display the direction your phone is pointing towards, along with the current coordinates.
  - When you hold your phone upright, the Compass screen will display the viewfinder of the rear camera on your phone, as well as the direction your phone is pointing towards, and the current coordinates.

To lock the current direction, touch the compass dial. The dial marks will turn blue if you stray off course.

For optimal accuracy, remember to hold your phone flat or upright when using Compass.

# **Optimizer**

# Clean Up Phone Storage

**Cleanup** in **Optimizer** can help you scan for redundant or large files, such as residual app files, unwanted installation packages, WeChat data, and more. Once detected, you can choose whether or not to delete individual files as suggested.

#### **Manually Clean the System Trash**

- **1** Go to **Optimizer**, and touch **Cleanup**.
- 2 Once the scanning is complete, touch Clean up next to Junk files. You can also touch Clean up next to other items, select the items to be cleaned, and touch DELETE.

#### **Clean Up Duplicate Files**

**Optimizer** can identify duplicate files on your phone.

On the **Cleanup** screen, touch **Duplicate files**, then select unwanted files to delete them.

# **Settings**

# **Display & Brightness**

## **Use Eye Comfort Mode**

Eye comfort mode can effectively reduce harmful blue light and adjust the screen to display warmer colors, relieving eye fatigue and protecting your eyesight.

#### **Enable or Disable Eye Comfort Mode**

- Swipe down from the upper right edge of the screen to display **Control Panel** and touch
  - to expand the shortcut switches panel (depending on your device model). Enable or disable **Eye Comfort**. Touch and hold **Eye Comfort** to access the settings screen.
- Go to Settings > Display & brightness > Eye Comfort and enable or disable Enable all day.

Once Eye Comfort mode is enabled, will be displayed in the status bar, and the screen will take on a yellow tint since less blue light is being emitted.

#### Set a Schedule for Eye Comfort Mode

Go to **Settings** > **Display & brightness** > **Eye Comfort**, enable **Scheduled**, then set **Start** and **End** according to your preferences.

#### Adjust the Blue Light Filter in Eye Comfort Mode

Go to **Settings** > **Display & brightness** > **Eye Comfort**, enable **Enable all day** or set up **Scheduled**, and adjust the slider under **Filter level** to customize how much blue light you would like to be filtered.

# **Notifications & status bar**

#### **Notification and Status Icons**

Network status icons may vary depending on your region or network service provider. Supported features vary depending on the device model. Some of the following icons may not be relevant to your phone.

| <sup>56</sup>      | 5G network connected | <sup>46</sup> .11  | 4G network connected |
|--------------------|----------------------|--------------------|----------------------|
| <sup>36</sup> .111 | 3G network connected | <sup>2G</sup> .ıll | 2G network connected |
| ııll               | Full signal strength | Rull               | Roaming              |

|                |                                                               |                    | Jetting.                                                      |
|----------------|---------------------------------------------------------------|--------------------|---------------------------------------------------------------|
|                | Data saver enabled                                            | !                  | No SIM card inserted                                          |
| (in)           | Hotspot enabled                                               | (A)                | Hotspot connected                                             |
| © <sub>x</sub> | Hotspot disconnected                                          | <b>⊕</b> }         | Switching networks via Wi-Fi+                                 |
|                | Wi-Fi connected                                               | হ                  | Wi-Fi network is faulty, unable to connect to the Internet    |
| 6 <u> </u>     | Wi-Fi 6 connected                                             | <u></u>            | Wi-Fi 6 network is faulty, unable to connect to the Internet  |
| 6 <sup>+</sup> | Wi-Fi 6+ connected                                            | <u>٠</u>           | Wi-Fi 6+ network is faulty, unable to connect to the Internet |
| ्रे<br>२ देवे  | Dual Wi-Fi connected                                          | 6 <b>2</b> € 4 b   | Dual Wi-Fi connected, with the main Wi-Fi supporting Wi-Fi 6  |
| 6+ Car         | Dual Wi-Fi connected, with the main Wi-Fi supporting Wi-Fi 6+ |                    | Alarm set                                                     |
|                | Battery empty                                                 |                    | Low battery                                                   |
| *              | Charging                                                      | **                 | Fast charging                                                 |
| **             | Super charging                                                | (m))               | Wireless super charging                                       |
| (1)            | Wireless fast charging                                        | ( <del>(*)</del> ) | Regular wireless charging                                     |
|                | Power Saving mode enabled                                     | X                  | Digital Balance enabled                                       |
| *              | Bluetooth enabled                                             | <b>%</b> Ū         | Bluetooth device battery                                      |
| *              | Bluetooth device connected                                    | От                 | VPN connected                                                 |
| <b>+</b>       | Airplane mode enabled                                         | •                  | Do Not Disturb mode enabled                                   |
| •              | Location service enabled                                      | <b>②</b>           | Eye Comfort enabled                                           |
|                | Driving mode enabled                                          | (1)                | Performance mode enabled                                      |
| n              | Headset connected                                             | <b>2</b>           | Projection device connected                                   |
| <u></u>        | Calling                                                       | HD                 | VoLTE enabled                                                 |
|                |                                                               |                    |                                                               |

| <b>K</b> | Missed call           | Q           | New message               |
|----------|-----------------------|-------------|---------------------------|
| Ż.       | Silent mode           | } [[{       | Vibration pattern         |
| 0        | Syncing data          | <u>(j</u> , | Data syncing failed       |
| ~        | New email             |             | Event reminder            |
| 0        | Apps using the camera | •           | Apps using the microphone |
|          | NFC enabled           | • • •       | More notifications        |

## Manage the Notifications and Status Bar

#### Pin App Notifications to the Top

You can pin app notifications to the top of the notification panel in either of the following ways:

- Swipe down from the upper left edge of the screen to display the notification panel, swipe left on a notification, and touch > Pin to top.
- Go to Settings > Notifications & status bar, locate and touch the app for which you wish to pin notifications, and enable Pin to top.

#### **Disable App Notifications**

If you do not want to be disturbed by notifications from an app, perform either of the following:

- After you receive a notification from the app, swipe left on it in the notification panel, and go to > Disable notifications.
- Go to Settings > Notifications & status bar, locate and touch the app for which you want to disable notifications, then disable Allow notifications.
- Go to Settings > Notifications & status bar > Manage all, and turn off the switch next to the app.

#### Hide Content of Notifications on the Lock Screen

This feature automatically hides content of notifications on the lock screen. Use any of the following methods to enable this feature (depending on your device model):

- Go to **Settings** > **Notifications & status bar**, and enable **Hide notification content**.
- Go to Settings > Notifications & status bar > Lock screen notifications, and select Hide notification content.

#### **Notifications Turn on Screen**

Go to **Settings** > **Notifications & status bar**, and enable **Wake screen**. Your phone will then automatically turn on the lock screen when it receives a notification.

#### **Manage Notifications for Specific Apps**

Go to **Settings** > **Notifications & status bar**, touch an app to go to the notification management details screen, and enable or disable notifications for the app. You can also set the notification mode within the app as follows:

- Gentle notifications: When this switch is turned on, notifications will only display in Notification Panel, and will not appear as banners, lock screen notifications, or status bar icons, nor will your device ring or vibrate.
- Lock screen and Banners: Allows you to select the notification display method.
- **Notification tone**: Allows you to change the notification tone and set a vibration pattern.
- Allow interruptions: When you enable Allow interruptions for an app, your phone will still be able to receive notifications from this app in Do Not Disturb mode.
- Applying specific modes for different types of notifications: In the NOTIFICATION TYPE
  section, touch a specific option (like Service notifications) to enable or disable this type of
  notification for the app. You can also set specific notification tones and notification display
  methods for each type of notification.
  - 1 The notification types may vary by app.

You can also swipe down from the upper left edge of the screen to display Notification Panel, swipe left on a notification, and go to > More settings to manage the app's notifications.

### Set the Status Bar to Simple Display

Go to **Settings** > **Notifications & status bar** > **Status bar**, and enable **Simple display**. After doing so, only the following frequently-used icons will display on the phone status bar by default: time, Wi-Fi network, mobile signal, and battery level.

#### **Show the Carrier Name and Network Speed**

Go to **Settings** > **Notifications & status bar** > **Status bar**, and enable **Show carrier name** and **Show network speed** as needed, to reveal the network carrier information and Internet access speed.

# **Biometrics & Password**

# **Set Fingerprints**

You can enroll a fingerprint and then use it to unlock the screen and access your Safe, App Lock, and more.

### **Add Fingerprints**

- 1 Go to Settings > Biometrics & password > Fingerprint ID or Settings > Biometrics & password > Fingerprint ID > Fingerprint management (depending on your device model), and follow the onscreen instructions to set or enter the lock screen password.
- **2** Touch **New fingerprint** or **New rear fingerprint** (depending on your device model) to begin enrolling your fingerprint.
- **3** Place your fingertip on the fingerprint sensor. When you feel a vibration, lift your finger and then press down again. Move your finger around until the entire fingerprint is captured.
- **4** Once enrollment is complete, touch **OK**.

You can now place your finger on the fingerprint sensor to unlock the screen.

#### Rename or Delete a Fingerprint

- 1 Go to Settings > Biometrics & password > Fingerprint ID or Settings > Biometrics & password > Fingerprint ID > Fingerprint management(depending on your device model) and enter your lock screen password.
- **2** In the **Fingerprint list** section, touch an enrolled fingerprint to rename or delete it.

### **Fingerprint Identification**

Fingerprint identification allows you to match your fingers with the enrolled fingerprints.

- 1 Go to Settings > Biometrics & password > Fingerprint ID or Settings > Biometrics & password > Fingerprint ID > Fingerprint management(depending on your device model) and enter the lock screen password.
- 2 In the Fingerprint list section, touch Identify fingerprint.
- **3** Touch the fingerprint sensor with your finger. The recognized fingerprint will be highlighted.

#### Use Your Fingerprint to Access Your Safe

- 1 Go to Settings > Biometrics & password > Fingerprint ID or Settings > Biometrics & password > Fingerprint ID > Fingerprint management(depending on your device model) and enter your lock screen password.
- **2** Turn on the switch for **Access Safe** and follow the onscreen instructions to link your fingerprint with the Safe.

Now you can go to **Files** > **Me**, touch **Safe**, then use your fingerprint to access it.

#### Use Your Fingerprint to Access a Locked App

- 1 Go to Settings > Biometrics & password > Fingerprint ID or Settings > Biometrics & password > Fingerprint ID > Fingerprint management(depending on your device model) and enter the lock screen password.
- **2** Turn on the **Access App Lock** switch and follow the onscreen instructions to link your fingerprint with App Lock.

You can then touch a locked app on your home screen and use your fingerprint to access it.

### **Enable and Use Fingerprint Payment**

You can use your fingerprint to verify your payments in a payment app.

Go to the payment app and follow the onscreen instructions to enable this feature.

## **Face Recognition**

Face Recognition allows you to unlock your phone or access locked apps with your facial data.

#### Set up Face Recognition

- 1 Go to Settings > Biometrics & password > Face Recognition, and enter your lock screen password.
  - If you haven't set the lock screen password, follow the onscreen instructions to do so.
- 2 Some phones support screen wakeup when you raise the device. If you can find the **Enable raise to wake** setting option on your device, you can enable it as needed.
  - The settings items vary by device. If your phone does not provide a specific item, it indicates that the corresponding feature is not supported.
- **3** Touch **Get started**, position your face in front of your phone, and follow the onscreen instructions to enroll your facial data.

#### **Set Face Unlock**

On the Face Recognition screen, touch Unlock device and select an unlock method.

Some phones support **Require eye contact**. When this is enabled, you will need to keep your eyes open while unlocking the device with your face. If you can't find this switch on your device, it means that this feature is not supported.

if you have enabled PrivateSpace, you'll only be able to use Face unlock in MainSpace. If you have added multiple users, you'll only be able to use Face unlock with the Owner account.

#### **Access App Lock with Face Recognition**

On the **Face Recognition** screen, enable **Access App Lock**, and follow the onscreen instructions to add your facial data to App Lock.

You can then touch a locked app on your home screen and use face recognition to access the app.

#### Link Your Face with Password Vault

Access the Face Recognition screen and enable Autofill usernames and passwords.

When logging in to an app, you can use Face Recognition to automatically fill in the account name and password saved in Password Vault.

#### **Bolster Your Device Security, with Face Recognition**

Enable **Require trusted device** when using Face unlock to ensure that your phone will only unlock when it detects your face and is connected to a trusted device.

This feature is disabled by default. To enable it, go to the **Face Recognition** settings screen, touch **Require trusted device**, turn on the **Require trusted device** switch, and follow the onscreen instructions to complete the settings.

(i) A trusted device can be any Bluetooth device that can be used for unlocking purposes, such as earphones, a watch, or a band.

#### Disable or Delete Facial Data

Go to the **Face Recognition** screen to:

- Prevent certain features from accessing your facial data: Disable Unlock device, Access
   App Lock, or other features, to prevent them from using your facial data. Doing so won't delete your facial data.
- Delete facial data: Touch **Delete facial data** to delete your facial data. You'll have to enroll your face once again if you want to use the facial recognition feature later on.

# **Storage**

## Clean Up Phone Storage

**Cleanup** in **Optimizer** can help you scan for redundant or large files, such as residual app files, unwanted installation packages, WeChat data, and more. Once detected, you can choose whether or not to delete individual files as suggested.

#### Manually Clean the System Trash

- **1** Go to **Optimizer**, and touch **Cleanup**.
- 2 Once the scanning is complete, touch Clean up next to Junk files. You can also touch Clean up next to other items, select the items to be cleaned, and touch DELETE.

#### Clean Up Duplicate Files

**Optimizer** can identify duplicate files on your phone.

On the **Cleanup** screen, touch **Duplicate files**, then select unwanted files to delete them.

# **Security**

# **Keep Your Phone Under Lock-and-Key with Security Center**

Security Center provides you with your phone's real time security status, and handy tips, making it easy to set a wide range of high-level security safeguards.

#### **Check the Security Status of Your Device**

Your phone will display the security status of this device and devices connected via **Super Device**, and logged in to the same HUAWEI ID as well. You can also view security tips and records for all of these devices.

7 This feature is currently supported on phones and tablets running EMUI 13.0 or later.

More devices will be supported in the future.

Go to **Settings** > **Security**. Your phone will display the security status of this device and devices connected via **Super Device**, and logged in to the same HUAWEI ID as well.

A green sign indicates that your device is in good condition. A yellow sign indicates that your device has security risks. A red sign indicates that your device is at high risk, and should be optimized as soon as possible.

Touch this device, to do the following:

- View and set security features: This device will display its current security status. You can
  touch specific features to set or apply them. For example, you can touch Lock screen
  password, and follow the onscreen instructions to set it.
- **View security suggestions**: This device will provide you with security suggestions based on the device settings. Feel free to touch the button next to each suggestion, and follow the onscreen instructions to optimize your safeguards.
- View recent security records: You can find your recent security records in a list, for a better sense of how to protect your device.

Touch a connected device to view its security status. If you would like to modify the settings, follow the onscreen instructions on the corresponding device.

#### **Set Security Features for Your Phone**

Go to **Settings** > **Security**, touch the features you wish to set, such as **App Lock** and **Password Vault**, and follow the onscreen instructions to complete the process.

#### **View Security Suggestions on Your Phone**

Feel free to view the recommended safeguards on your phone, and apply them on a case-by-case basis.

To do so, go to **Settings** > **Security**, and touch the switch next to the suggestion you wish to optimize, or follow the onscreen instructions to go to the corresponding screen and optimize the settings.

If you wish to ignore a suggestion, swipe left on the suggestion, and touch . The system will not continue to remind you, if you ignore the same suggestion twice.

#### Set a SIM PIN Lock

When your phone is lost or stolen, others can use your phone number and verification code, leaving your accounts and personal information vulnerable. For instance, your photos or chat

records may be leaked, or your personal information can be used by others to make financial transactions.

A PIN serves as the SIM card's identity code, and can be used to protect the SIM card. Once it has been set up, you will be required to enter the correct PIN to unlock the SIM card each time that you power on your device or switch to a new phone, to prevent unauthorized access.

If you have entered an incorrect PIN, and exceeded the maximum number of unlock attempts, you will need to enter the PIN Unlocking Key (PUK), and then reset the PIN. If you exceed the maximum number of attempts allowed to unlock the PUK, your SIM card will be permanently blocked.

The initial PIN and PUK associated with your SIM card are provided by your carrier. The number of digits and maximum number of unlock attempts allowed are subject to your carrier.

- **1** Go to **Settings** > **Security** > **SIM PIN** to enter the SIM PIN screen.
- 2 Enable SIM PIN, enter the PIN, then touch OK.
  To change the PIN, touch Change SIM PIN, and follow the onscreen instructions.

# **Privacy**

# View and Manage the Privacy Settings on Your Phone

Find privacy tips, privacy permissions, and app privacy behavior logs on your phone, by visiting the privacy center. When an app uses a sensitive permission, your phone will inform you in real time, so that you can make timely adjustments, when necessary.

- Privacy behavior logs are analyzed and displayed solely on your phone, and will not be uploaded to the cloud.
  - Some system apps will not display permission reminders or privacy suggestions when using permissions.

#### **View Permission Access Notifications**

Your phone will inform you of any sensitive permissions that are being used on the status bar, and display the app information on Control Panel in real time. From there, you can choose to manage these permissions on a case-by-case basis.

For example, when an app uses the microphone permission, the microphone icon will display on the status bar. You can swipe down from the upper right edge of your phone to display **Control Panel**, and check which app is using this permission at the top.

Touch the app name to view the recent sensitive permission logs for the app, or to disable specific permissions for the app.

Real-time access notification is only supported for certain sensitive permissions.

#### **View Sensitive Permission Records**

You can find the records related to sensitive permission usage and recent app privacy behavior in the privacy dashboard.

To do so, go to **Settings** > **Privacy**, and touch the permission icon, app icon, or hext to the permission icon on the privacy dashboard.

Touch **View full history** to view records of lock screen data access, frequent data access, and app privacy behavior.

If you wish to disable the display of such records, go to • > **Disable privacy report** in the upper right corner of the **Privacy** screen.

#### **Bolster Image Privacy Protections**

Concerned that certain third-party apps might obtain sensitive information from images in the background, or the image information may be leaked when you share images on social media, just enable **Image privacy** for ultimate peace of mind.

Go to **Settings** > **Privacy**, touch **Image privacy**, and enable **Remove location info** and **Remove other info**.

Once this feature has been enabled, third-party apps, rather than system apps, for example **Gallery**, will not be able to obtain sensitive image information, such as the locations, device models, and times when the images were taken.

#### **Get Tips on How to Protect Your Privacy**

When your phone detects that your privacy settings are risky or can be optimized, it will provide handy tips that are easy to apply.

Go to **Settings** > **Privacy**, and follow the onscreen instructions to touch the button next to each suggestion.

If you wish to ignore a suggestion, swipe left on the suggestion, and touch . The system will not continue to remind you, if you ignore the same suggestion twice.

# **Accessibility Features**

# **Use the Accessibility Features on Your Phone**

Accessibility features, like screen-reading apps, magnification gestures, and screen color corrections, make the phone easier to navigate and more friendly to visually-impaired users.

#### **Enable Color Correction to Customize the Screen Color**

Color correction helps people with poor eyesight see the screen content more easily.

- 1 Go to Settings > Accessibility features > Accessibility > Color correction and enable Color correction.
- **2** Touch **Correction mode** to select a color correction mode.

#### **Use Magnification Gestures**

Use magnification gestures to zoom in on the screen.

On the **Accessibility** > **Magnification** screen, touch **Magnification**, then enable it.

Zoom in or out by touching the screen three times in a row.

- While zoomed in, spread two or more fingers to further zoom in, then pinch two or more fingers together to zoom back out.
- Drag the screen with two or more fingers to view other parts of the screen.

#### **Enable Color Inversion**

Color inversion allows you to invert the color of the text and the background. When Color inversion is enabled, your phone will display text in white and the background in black.

On the Accessibility screen, enable Color inversion.

#### Enable or Disable an Accessibility Feature, by Using a Shortcut

Enable or disable an accessibility feature just by pressing the Volume buttons.

- 1 To do so, on the **Accessibility** screen, touch **Accessibility shortcut**, and enable **Accessibility shortcut**.
- 2 Touch **Select feature** to select the feature that you wish to enable with the shortcut, like **Color correction**.
- **3** Then press and hold the Volume up and down buttons simultaneously for 3 seconds to enable the feature. Do the same to disable the feature.

#### **Adjust the Screen Touch Duration**

You can adjust the touch duration and long touch duration, and set the time within which repeated touches will be ignored.

On the **Accessibility** settings screen, touch **Touchscreen settings**, then you can perform the following:

- Touch **Touch duration**, and set the touch duration as required.
- Touch **Touch & hold duration**, and set the long touch duration as required.
- Enable **Ignore repeated touches**, and drag the slider to set the time interval for repeated screen touches as required.
  - Some products do not support the Ignore repeated touches feature. The actual product prevails.

# Pool Text and Images with SuperHub

Drag text, images, and files on different screens to **SuperHub**, where they are temporarily stored, and then drag individual items, or multiple items, to other apps as needed.

#### **Pool Content from Different Screens**

Select text, images, or files within an app, touch and hold down on the content until it starts floating, and drag the content to the **SuperHub** floating window.

If you select multiple images or files at the same time, the selected content will stack up in **SuperHub**. You can touch the stacked content to view its details.

- If the SuperHub floating window does not pop up after you touch and hold down on the content, go to Settings > Accessibility features > SuperHub, and enable Show on drag.
  - Drag-and-drop operations are only supported in certain apps.

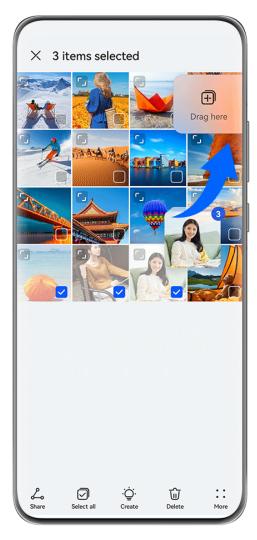

The figures are for reference only.

#### **Drag Content to Other Apps**

Drag content in **SuperHub** to apps like **Notepad** or **Email** for editing, or to apps like **Files** or **Gallery** for storage.

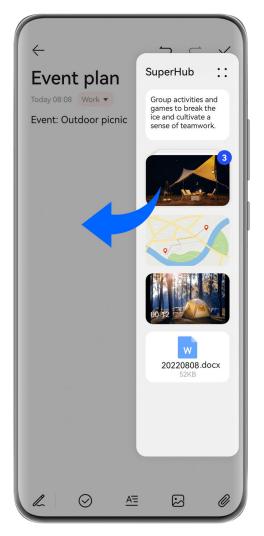

*i* The figures are for reference only.

For example, when editing a note in Notepad, feel free to:

- **Drag out all items**: Touch and hold down on the **SuperHub** floating window, wait for the content to start floating, and drag all items to the note at once.
- **Drag out individual items**: Touch the **SuperHub** floating window to expand **SuperHub**, touch and hold down on the item that you wish to transfer, wait for the item to start floating, and drag it to the note.
  - You can also touch the stacked content in **SuperHub** to view details, and drag individual items out as needed.
- Drag out multiple items: Touch the SuperHub floating window to expand SuperHub,
   touch and hold down on the content or go to
   > Select, select the items that you wish to transfer, touch and hold down on these items, wait for them to start floating, and drag them to the note.
- Orag-and-drop operations are only supported in certain apps.

#### Manage SuperHub

Touch the **SuperHub** floating window to expand **SuperHub**. (If the floating window is hidden at the edge of the screen, swipe inward on the screen to bring up the floating window.) Then manage **SuperHub** as follows:

- Deleting content from SuperHub: Touch and hold down on the content, or go to > Select, select the items that you wish to delete, and touch Delete.
- Closing the SuperHub floating window: Go to > Close. Once closed, content in
   SuperHub will be transferred to History, which will overwrite the previously used content.
- **History**: Swipe up from the bottom of **SuperHub** to view and use **History**.
- Clipboard: Go to > Clipboard, enable Clipboard as prompted. Once enabled, cut or copied text will display in Clipboard.
   You can also enable or disable Clipboard by going to Settings > Accessibility features >

SuperHub.

#### **Drag Content to Other Devices**

If you wish to complete an unfinished task on another device, you can transfer the content from **SuperHub** to another device capable of **SuperHub** with just a touch.

- 1 Make sure that Wi-Fi and Bluetooth are enabled on both this device and the target device, and that both devices are logged in to the same HUAWEI ID.
- On this device, touch the **SuperHub** floating window to expand **SuperHub**, touch and hold down on the content or go to > **Select**, select the items that you wish to transfer, touch **Hop**, and touch the name of the target device to transfer the items to **SuperHub** on the target device.

#### **Requirements for File Hop Connections**

To transfer content between devices, both of the following conditions must be met:

- **1** Make sure that both this device and the target device support **SuperHub**. (This feature will be made available on more models.)
  - **Transferring to a phone/tablet**: Make sure that both this device and the target device run EMUI 13.0 or later.
  - if the **SuperHub** option is not available on the tablet/phone, it indicates that this feature is not supported by the tablet/phone.

**Transferring to a PC**: Make sure that **SuperHub** on this device has been updated to version 3.0.0.440 or later, and that PC Manager has been updated to the most recent

available version, by going to • > Check for updates.

- if the **SuperHub** icon is not available in the Control Panel on the PC, it indicates that this feature is not supported on the PC.
- **2** Make sure that **Wi-Fi** and **Bluetooth** are enabled on both this device and the target device, and that both devices are logged in to the same **HUAWEI ID**.

# **About Phone**

# **Legal Notice**

Copyright © 2023 Huawei Device Co., Ltd. All rights reserved.

| This guide is for reference only. The actual product, including but not limited to the color, size, and screen layout, may vary. All statements, information, and recommendations in this guide do not constitute a warranty of any kind, express or implied. |
|----------------------------------------------------------------------------------------------------|
|                                                                                                    |
|                                                                                                    |
| Please visit https://consumer.huawei.com/en/support/hotline for recently updated hotline and email address in your country or region.                                                                                                    |
| Model: MAO-LX9<br>MAO-LX9N                                                                                                    |
| EMUI13.0_01                                                                                                    |

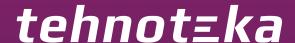

Ovaj dokument je originalno proizveden i objavljen od strane proizvođača, brenda Huawei, i preuzet je sa njihove zvanične stranice. S obzirom na ovu činjenicu, Tehnoteka ističe da ne preuzima odgovornost za tačnost, celovitost ili pouzdanost informacija, podataka, mišljenja, saveta ili izjava sadržanih u ovom dokumentu.

Napominjemo da Tehnoteka nema ovlašćenje da izvrši bilo kakve izmene ili dopune na ovom dokumentu, stoga nismo odgovorni za eventualne greške, propuste ili netačnosti koje se mogu naći unutar njega. Tehnoteka ne odgovara za štetu nanesenu korisnicima pri upotrebi netačnih podataka. Ukoliko imate dodatna pitanja o proizvodu, ljubazno vas molimo da kontaktirate direktno proizvođača kako biste dobili sve detaljne informacije.

Za najnovije informacije o ceni, dostupnim akcijama i tehničkim karakteristikama proizvoda koji se pominje u ovom dokumentu, molimo posetite našu stranicu klikom na sledeći link:

https://tehnoteka.rs/p/huawei-nova-11i-8128gb-starry-black-akcija-cena/